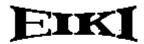

### **MULTIMEDIA PROJECTOR**

# MODEL LC-SX1U LC-SX1UL (Without Lens)

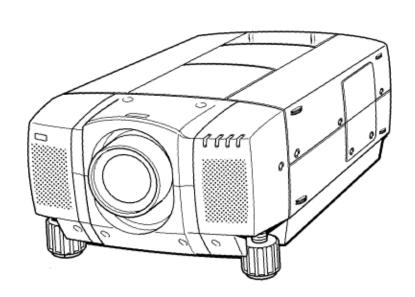

## **OWNER'S INSTRUCTION MANUAL**

### **INFORMATION TO THE USER**

NOTE: This equipment has been tested and found to comply with the limits for a Class A digital device, pursuant to Part 15 of FCC Rules. These limits are designed to provide reasonable protection against harmful interference when the equipment is operated in a commercial environment. This equipment generates, uses, and can radiate radio frequency energy and, if not installed and used in accordance with the owner's manual, may cause harmful interference to radio communications. Operation of this equipment in a residential area is likely to cause harmful interference in which case the user will be required to correct the interference at his own expense.

### **SAFETY PRECAUTIONS**

### WARNING:

TO REDUCE THE RISK OF FIRE OR ELECTRIC SHOCK, DO NOT EXPOSE THIS APPLIANCE TO RAIN OR MOISTURE.

This Projector has a grounding-type AC line plug. This is a safety feature to be sure that the plug will fit into the power outlet. Do not try to defeat this safety feature.

Intense light source. Do not stare directly into the projection lens as possible eye damage could result. Be especially careful that children do not stare directly into the beam.

The Remote Control Unit, supplied to this projector, emits the laser beam as the Laser Pointer function from the Laser Light Window while pressing the LASER button. Do not look into the Laser Light Window or shine the laser beam on yourself or other people. Eye damage may result.

If the Projector will not be used for an extended time, unplug the new Projector from the power outlet. This Projector should be set in the way indicated. Never hang the projector, or fall down on its side. It may result in fire hazard.

READ AND KEEP THIS OWNERS MANUAL FOR LATER USE.

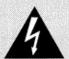

# CAUTION RISK OF ELECTRIC SHOCK DO NOT OPEN

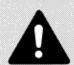

CAUTION: TO REDUCE THE RISK OF ELECTRIC SHOCK, DO NOT REMOVE COVER (OR BACK).
NO USER-SERVICEABLE PARTS INSIDE EXCEPT LAMP REPLACEMENT. REFER
SERVICING TO QUALIFIED SERVICE PERSONNEL.

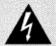

THIS SYMBOL INDICATES THAT DANGEROUS VOLTAGE CONSTITUTING A RISK OF ELECTRIC SHOCK IS PRESENT WITHIN THIS UNIT.

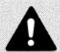

THIS SYMBOL INDICATES THAT THERE ARE IMPORTANT OPERATING AND MAINTENANCE INSTRUCTIONS IN THE OWNER'S MANUAL WITH THIS UNIT.

Model No LC-SX1 U/SX1 UL

### **IMPORTANT:**

For your protection in the event of theft or loss of this LC Data-Grade

projector, please record the Model Number and Serial Number located on the rear of unit and retain this information. Refer to these numbers whenever you call upon your authorized dealer regarding this product.

Serial No \_\_\_\_\_

Do not discard shipping carton and packing materials, These items may be needed for storage or future servicing.

## IMPORTANT SAFETY INSTRUCTIONS

All the safety and operating instructions should be read before the product is operated.

Read all of the instructions given here and retain them for later use. Unplug this projector from AC power supply before cleaning. Do not use liquid or aerosol cleaners. Use a damp cloth for cleaning.

Do not use attachments not recommended by the manufacturer as they may cause hazards.

Do not place this projector on an unstable cart, stand, or table. The projector may fall, causing serious injury to a child or adult, and serious damage to the projector. Use only with a cart or stand recommended by the manufacturer, or sold with the projector. Wall or shelf mounting should follow the manufacturers instructions, and should use a mounting kit approved by the manufacturer.

Do not expose this unit to rain or use near water... for example, in a wet basement, near a swimming pool, etc...

Slots and openings in the back and bottom of the cabinet are provided for ventilation, to insure reliable operation of the equipment and to protect it from overheating.

The openings should never be covered with cloth or other material, and the bottom opening should not be blocked by placing the projector on a bed, sofa, rug, or other similar surface. This projector should never be placed near or over a radiator or heat register.

This projector should not be placed in a built-in installation such as a bookcase unless proper ventilation is provided.

This projector should be operated only from the type of power source indicated on the marking label. If you are not sure of the type of power supplied, consult your authorized dealer or local power company.

Do not overload wall outlets and extension cords as this can result in fire or electric shock. Do not allow anything to rest on the power cord. Do not locate this projector where the cord will be abused by persons walking on it.

Never push objects of any kind into this projector through cabinet slots as they may touch dangerous voltage points or short out parts that could result in a fire or electric shock. Never spill liquid of any kind on the projector.

Do not attempt to service this projector yourself as opening or removing covers may expose you to dangerous voltage or other hazards. Refer all servicing to qualified service personnel.

Unplug this projector from wall outlet and refer servicing to qualified service personnel under the following conditions:

- a. When the power cord or plug is damaged or frayed.
- b. If liquid has been spilled into the projector.
- c. If the projector has been exposed to rain or water.
- d. If the projector does not operate normally by following the operating instructions. Adjust only those controls

that are covered by the operating instructions as improper adjustment of other controls may result in damage and will often require extensive work by a qualified technician to restore the projector to normal operation.

- e. If the projector has been dropped or the cabinet has been damaged.
- f. When the projector exhibits a distinct change in performance-this indicates a need for service.

When replacement parts are required, be sure the service technician has used replacement parts specified by the manufacturer that have the same characteristics as the original part. Unauthorized substitutions may result in fire, electric shock, or injury to persons.

Upon completion of any service or repairs to this projector, ask the service technician to perform routine safety checks to determine that the projector is in safe operating ondition.

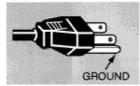

This projector is equipped with a grounding type AC line plug. Should you be unable to insert the plug into the outlet, contact your electrician. Do not defeat the safety purpose of this grounding type plug.

Follow all warnings and instructions marked on the projectors.

For added protection to the projector during a lightning storm, or when it is left unattended and unused for long periods of time, unplug it from the wall outlet. This will prevent damage due to lightning and powerline surges.

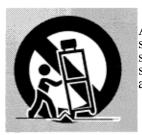

An appliance and cart combination should be moved with care. Quick stops, excessive force, and uneven surfaces may cause the appliance and cart combination to overturn.

If the projector is to be built into a compartment or similarly enclosed, the minimum distances must be maintained.

Do not cover the ventilation slot on the projector.

Heat build-up can reduce the service life of your projector, and can also be dangerous.

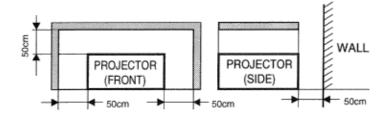

## TABLE OF CONTENTS

| P                                 | AGE   |                                   | PAGE           |
|-----------------------------------|-------|-----------------------------------|----------------|
| FEATURES AND DESIGN               | 5     | P-TIMER FUNCTION                  | 34             |
| INTRODUCTION                      | 5     | AUTO IMAGE FUNCTION               | 34             |
| COMPATIBILITY                     | 5     | CURSOR FUNCTION                   | 34             |
| IMAGE RESOLUTION                  | 5     | MENU OPERATION                    | 35-36          |
| AUTOMATIC MU LTISCANNING SYSTEM   | 5     | MODE SELECT                       | 35             |
| SCREEN MODE                       | 5     | SOUND ADJUSTMENT                  | 36             |
| MULTILANGUAGE                     | 5     | LANGUAGE ADJUSTMENT               | 36             |
| UNPACKING THE PROJECTOR           | 5     |                                   |                |
| TRADEMARKS                        | 5     | VIDEO MODE                        |                |
|                                   |       | COLOR SYSTEM SELECITION           | 37             |
| INSTALLATION                      | 6-9   | VIDEO SOURCE SELECT               | 37             |
| NAME OF EACH PART OF THE PROJECTO | R 6   | PICTURE IMAGE ADJUSTMENT          | 38             |
| SETTING-UP THE PROJECTOR          | 7     | PICTURE SCREEN ADJUSTMENT         | 39             |
| MOVING THE PROJECTOR              | 8     |                                   |                |
| POWER REQUIREMENTS                | 9     | COMPUTER MODE                     | 4049           |
|                                   |       | COMPUTER SYSTEM SELECT            | 40.            |
| <b>CONNECTING THE PROJECTOR</b>   | 10-21 | COMPATIBLE COMPUTER SPECIFICATIO  | NS 41          |
| TERMINAL OF THE PROJECTOR         | 10-11 | AUTO IMAGE FUNCTION               | 42             |
| CONNECTING THE COMPUTER           | 12-19 | PICTURE IMAGE ADJUSTMENT          | 43             |
| CONNECTING THE VIDEO EQUIPMENT    | 20-21 | PICTURE POSITION ADJUSTMENT       | 44             |
| BEFORE OPERATION                  | 22-31 | PC ADJUSTMENT                     | 45-48          |
| CONTROLS AND INDICATOR            | 22-23 | PICTURE SCREEN ADJUSTMENT         | 49             |
| OPERATION OF THE REMOTE CONTROL   | 24-28 |                                   |                |
| WIRELESS REMOTE CONTROL UNIT      | 24-26 | OTHER FUNCTION SETTING            | 50-52.         |
| WIRELESS REMOTE CONTROL UNIT      | 27-28 | BLUE BACK                         | 50-51          |
| CONTROL THE PROJECTOR             | 29-31 | DISPLAY                           | 50-51          |
| DIRECT OPERATION                  | 29    | REVERSET/B                        | 50-51          |
| MENU OPERATION                    | 30-31 | REVERSE L/R<br>SPLIT WIPE         | 50-51<br>50-51 |
|                                   |       | POWER MANAGEMENT                  | 50-51<br>50-51 |
| BASIC OPERATION                   | 32-51 | USB (Mouse or Control)            | 50-51<br>50-51 |
| TURNING ON/OFF THE PROJECTOR      | 32    | REMOTE CONTROL (Mode 1 or Mode 2) | 50-51          |
| DIRECT OPERATION                  | 33-34 | LAMP AGE                          | 52             |
| MODE SELECT                       | 33    | LAMI AGE                          | 32             |
| SOUND VOLUME ADJUSTMENT           | 33    | APPENDIX                          | 53-51          |
| SOUND MUTE FUNCTION               | 33    | MEINTENANCE                       | JJ-J I         |
| ZOOM ADJUSTMENT                   | 33    | TEMPERATURE WARNING INDICATOR     | 53             |
| FOCUS ADJUSTMENT                  | 33    | AIR FILTER CARE AND CLEANING      | 53             |
| LENS SHIFT ADJUSTMENT             | 33    | LAMP REPLACEMENT                  | 54             |
| DIGITAL ZOOM FUNCTION             | 34    | CLEANING THE LENS                 | 55             |
| NORMAL PICTURE FUNCTION           | 34    | TROUBLESHOOTING                   | 55-56          |
| FREEZE PICTURE FUNCTION           | 34    | TECHNICAL SPECIFICATIONS          | 57             |
| NO SHOW FUNCTION                  | 34    |                                   |                |

## FEATURES AND DESIGN

### INTRODUCTION

The multimedia projector that combines powerful and sophisticated features with easy-to-use, intuitive controls. Built-in multimedia features include audio, a palette of 16.77 million colors and active matrix liquid crystal display (LCD) technology. The projector is ideal for high-performance business, training and imaging applications that demand exceptional color quality.

### COMPATIBILITY

The projector is compatible with many different types of personal computers and video devices, including:

- IBM-compatible computers, including laptops, up to 1600 x1200 resolution.
- Apple Macintosh and PowerBook computers up to 1600 x 1200 resolution.
- Various VCRs, video disc players, video cameras, DVD players, satellite TV tuners or other AV equipment using any of the worldwide video standards, including NTSC, NTSC4.43, PAL, PAL-M, PAL-N and SECAM.

### **IMAGE RESOLUTION**

The resolution of the projector's projected image is 1280 x 1024. The projector displays computer images just as they appear on your computer's monitor. Screen resolutions between 1280 x 1024 and 1600 x 1200 are compressed to 1280 x 1024. The projector cannot display screen resolutions above 1600 x 1200. If your computers screen resolution is higher than 1600 x 1200, reset it to a lower resolution before you connect the projector.

### AUTOMATIC MULTISCANNING SYSTEM

This projector can detect display signals from most personal computers currently distributed. It is free from complicated adjustments to project picture images from PC.

### **SCREEN MODE**

Screen display can be selected among;

Computer mode --True, Digital zoom (Expand, Compress, Panning)

Video mode --Regular (4:3), Wide (16:9)

### **MULTILANGUAGE**

MENU DISPLAY is displayed with; English, German, French, Italian, Spanish and Japanese.

### UNPACKING THE PROJECTOR

The projector comes with the parts listed below. Check to find all the parts are included. If any parts are missing, contact an authorized dealer or service station.

- Owner's Manual.
- Wireless Remote Control Unit.
- Remote Control Cable.
- Graphic Accelerator Board and its Software.
- VGA Cable.
- · Mouse Cable for serial port.
- VGNMAC Adapter.
- · Lens Cover.

- · AC Power Cord.
- · Wireless/Wired Remote Control Unit
- Batteries for Remote Control Units.
- · Digital Flat Panel Cable.
- · Mouse Cable for PS/2 port.
- Mouse Cable for ADB port.
- Protective Dust Cover

### **TRADEMARKS**

- Apple, Macintosh, and PowerBook are trademarks or registered trademarks of Apple Computer, Inc.
- IBM and PS/2 are trademarks or registered trademarks of International Business Machines, Inc.
- Windows is a trademarks or registered trademarks of Microsoft Corporation.
- Other trademarks are the property of their respective owners.

## NAME OF EACH PART OF THE PROJECTOR

### FRONT OF THE PROJECTOR

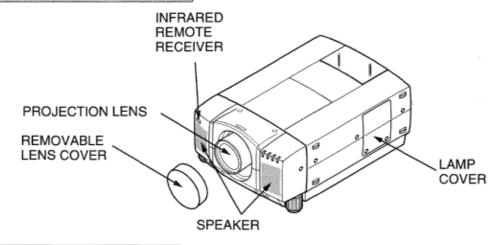

### **REAR OF THE PROJECTOR**

### EXHAUST VENT

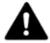

### **CAUTION HOT AIR!**

Air blown from the exhaust vent is hot.

Observe the following when handling your projector or choosing a location to install it.

- Keep heat-sensitive objects away from the exhaust port.
- If you set the projector on top of a metallic surface, the surface will become hot because of the hot air exhaust. Be careful when handling.
- Do not touch the cabinet near to the exhaust vent area, and especially screws and metallic parts. These parts will become hot while the projector is used.

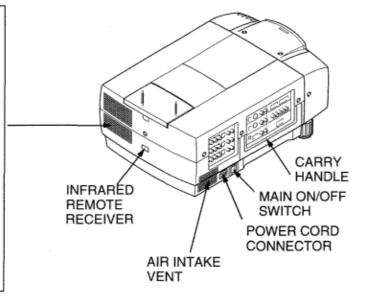

### **BOTTOM OF THE PROJECTOR**

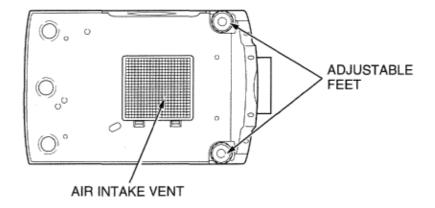

## SETTING-UP THE PROJECTOR

### **POSITIONING:**

- This projector is basically designed to project on a flat projection surface.
- This projector can be focused from 4.9 (1.5 m) \_80.7 (24.6 m).
- Refer to the figure below as an example when positioning the projector to the screen.

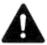

THIS PROJECTOR SHOULD BE SET IN THE WAY INDICATED. NEVER HANG THE PROJECTOR, OR FALL DOWN ON ITS SIDE. IT MAY RESULT IN FIRE HAZARD.

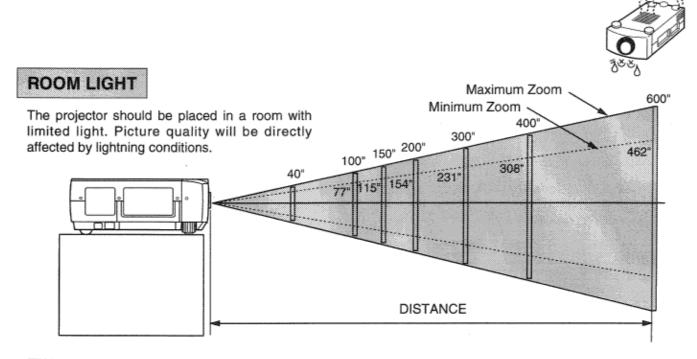

| Screen | Max. Zoom | 40"          | 100"          | 150"        | 200"          | 300"         | 400"           | 600"           |
|--------|-----------|--------------|---------------|-------------|---------------|--------------|----------------|----------------|
| Size   | Min. Zoom |              | 77"           | 115"        | 154"          | 231"         | 308"           | 462"           |
| Di     | stance    | 4.9' (1.5 m) | 13.1' (4.0 m) | 20° (6.1 m) | 26.9' (8.2 m) | 40' (12.2 m) | 53.8' (16.4 m) | 80.7' (24.6 m) |

### ADJUSTABLE FEET

Picture tilt and projection angle can be adjusted by twisting ADJUSTABLE FEET. Projection angle can be adjusted up to 4 degrees by rotating Adjustable Feet.

DOWN DOWN DOWN ADJUSTABLE FEET

MOVE THE PROJECTED IMAGE POSITION Adjust the projected image position (maximum 760mm downward or upward on the 100' screen) by using lens shift function. (See page 33.)

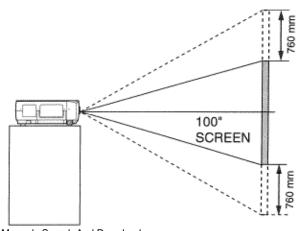

### **VENTILATION**

This projector is equipped with a cooling fan to protect it from overheating. Pay attention to the following to ensure the ventilation and avoid a possible risk of fire and malfunction.

- Do not cover the vents with papers or other materials.
- Keep the rear grill at least 3.3 (1 m) away from any object.
- Make sure that there are no objects under the projector. An object under the projector may prevent the projector from taking the cooling air through the bottom vent.

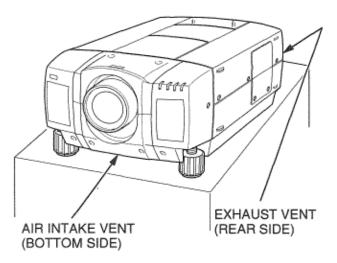

## MOVING THE PROJECTOR

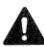

Use the carry handle when moving the projector. Replace the lens cover and rotate the adjustable feet fully clockwise,

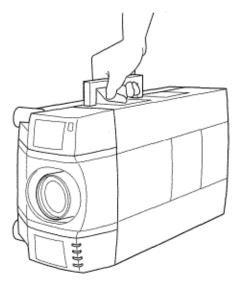

### CAUTION IN CARRYING OR TRANSPORTING THE PROJECTOR

Do not drop or give a shock to the projector, otherwise damage or malfunction may result.

When carrying the projector, use a EIKI recommended Carrying Case

Do not transport the projector by using a courier or transport service in an unsuitable transport case. This may cause damage to the projector. To transport the projector through a courier or transport service, use a Eiki recommended Case.

For a carrying or transportation cases, contact a Eiki authorized dealer.

## **POWER REQUIREMENTS**

Your projector uses nominal input voltages of 100-120 VAC. The projector automatically selects the correct input voltage. The projector is designed to work with single-phase power systems having a grounded neutral conductor. To reduce the risk of electrical shock, do not plug into any other type of power system. Consult your authorized dealer or service station if you are not sure what type of power is supplied to your building.

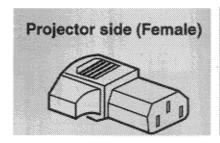

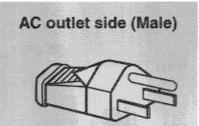

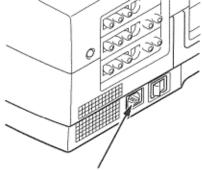

Connect the AC power supply cord (supplied) to the projector.

The socket-outlet must be near this equipment and must be easily

accessible.

## **TERMINAL OF THE PROJECTOR**

### SIDE OF THE PROJECTOR (CONNECT THE COMPUTER)

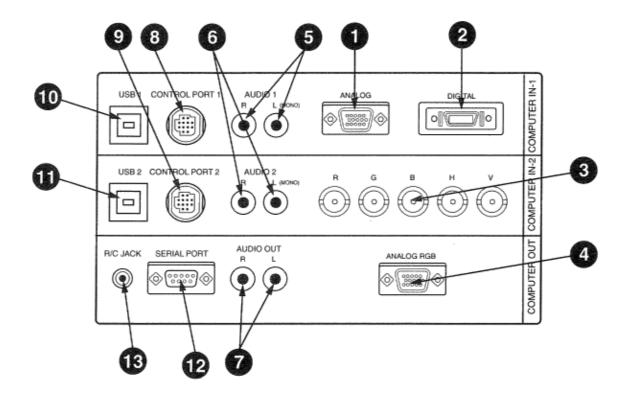

- 1 COMPUTER INPUT-1 TERMINAL (ANALOG HDB 15-PIN)
  - Used to connect a computer to the projector.
- 2 COMPUTER INPUT-1 TERMINAL (DIGITAL MDR 20-PIN)
  - Used to connect a computer to the projector.
- 3 COMPUTER INPUT-2 JACKS (BNC TYPE x 5) Used to connect a computer to the projector.
- 4 MONITOR OUTPUT TERMINAL (ANALOG HDB 15-PIN)
  - Used to connect a monitor to the projector.
- 5 COMPUTER AUDIO INPUT-i JACKS (R and L) Used to connect an audio output from the computer to the projector.
- 6 COMPUTER AUDIO INPUT-2 JACKS (R and L) Used to connect an audio output from the computer to the projector.
- 7 AUDIO MONITOR OUTPUT JACKS (R and L)
  Used to connect an audio input from audio equipment to the projector.

- 8 CONTROL PORT-1 CONNECTOR Used to connect a mouse cable to the projector.
- 9 CONTROL PORT-2 CONNECTOR Used to connect a mouse cable to the projector
- 10 USB PORT-i CONNECTOR
  - Used to connect a computer to the projector.
- 11 USB PORT-2 CONNECTOR
  Used to connect a computer to the projector.
- 12 SERIAL PORT TERMINAL (DB9)
  Used to connect a computer to the projector.
- WIRED REMOTE JACK
  When using the wired remote control, connect the remote cable to this jack.

### SIDE OF THE PROJECTOR (CONNECT THE VIDEO EQUIPMENT)

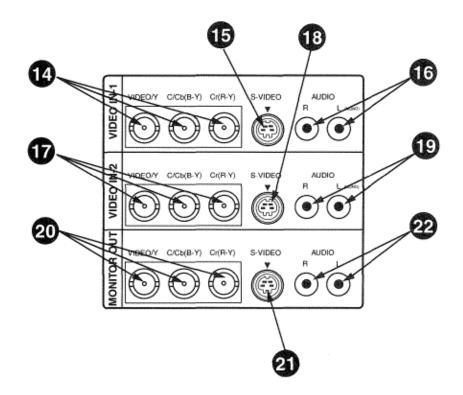

- 1 4 Used to connect a video source to the projector.
- 1 5S-VIDEO INPUT JACK-1
  Used to connect a S-VHS video source to the projector.
- **16 UDIO INPUT JACKS-1** (R and L) Used to connect an audio source to the projector.
- 1 7 VIDEO INPUT JACKS-2 (BNC TYPE x 3) Used to connect a video source to the projector.
- **1 8-VIDEO INPUT JACK-2**Used to connect a S-VHS video source to the projector.
- 1 9 AUDIO INPUT JACKS-2 (R and L)
  Used to connect an audio source to the

projector.

## $20^{\text{VIDEO MONITOR OUTPUT JACKS (BNC TYPE <math>\times 3$ )}

Permits video connection to a monitor.

## 21 VIDEO MONITOR (S-VIDEO) OUTPUT

Permits S-VHS video connection to a monitor.

**22** AUDIO MONITOR OUTPUT JACKS (R and L) Permits audio connection to a monitor.

## CONNECTING THE COMPUTER

### CONNECTING TO THE COMPUTER INPUT I TERMINAL (ANALOG HDB 15-PIN)

Personal computers can be connected to the HDB1 5-pin (VGA) terminal on the projector.

Connect the computer to these terminals using the VGA cable and VGA/MAC adapter (provided).

**CAUTION**: For projectors, the VGA cable provided is designed to reduce RFI (Radio Frequency Interference) emissions. For regulatory compliance reasons, this cable must be used and must not be replaced by any other cable.

### CONNECTING TO THE COMPUTER INPUT I TERMINAL (DIGITAL MDR 20-PIN)

Digital output signal from the computer can be connected to the DIGITAL terminal (MDR 20-pin). When using this input, Graphic Accelerator Board designed for this projector should be installed into your computer and set-up the computer configuration following instruction included in the Graphic Accelerator Board package. Refer to DIGITAL INPUT CONNECTION on page 15 and 17.

### CONNECTING TO THE COMPUTER INPUT 2 JACKS (BNC x 5)

Personal computers can be connected to the computer input (Red, Green, Blue, Horiz. Sync. and Vert. Sync.) on the projector.

Connect the computer to these jacks using the BNC cables (not provided).

### **CONNECTING TO THE COMPUTER AUDIO INPUT JACKS (I and 2)**

Connect audio outputs from your computer to these jacks using the audio cable (not provided).

### **CONNECTING TO THE MULTI-POLE 12-PIN (CONTROL PORT) CONNECTORS (I and 2)**

• When the computer is operated by projectors remote control unit, connect three different type of cables (provided) between projector control port and computer mouse port or serial port.

| COMPUTER TYPE IBM Compatible computer with PS/2 mouse port. | Mouse Cable for PS/2 port.   |
|-------------------------------------------------------------|------------------------------|
| IBM Compatible computer with serial port.                   | Mouse Cable for Serial port. |
| Apple Machintosh computer with ADB mouse port.              | Mouse Cable for ADB port.    |

### **CONTROL PORT**

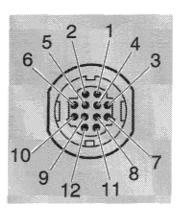

|    | PS/2 Port | Serial Port | ADB Port |
|----|-----------|-------------|----------|
| 1  |           | TxD         |          |
| 2  | CLK       |             | ADB      |
| 3  | DATA      |             |          |
| 4  |           |             |          |
| 5  |           |             |          |
| 6  |           |             |          |
| 7  |           | READY       |          |
| 8  |           |             |          |
| 9  | GND       | GND         | GND      |
| 10 |           |             |          |
| 11 |           |             |          |
| 12 |           |             |          |

## CONTROL PORT CABLE REMOVAL

Disconnect control port cable with following steps.

- Hold the portion (A) of the connector with one hand.
- Pull the portion (B) arrow direction and remove connector.

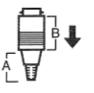

### CONNECTING TO THE MONITOR OUTPUT TERMINAL (ANALOG HDB 15.PIN)

This terminal output the information of the selected computer source being viewed on the screen (Computer 1 or Computer 2).

When video source ("Video 1" or "Video 2) is selected, this terminal outputs Computer 1 input information.

An external monitor can be connected to the HDB15-pin (VGA) terminal on the projector.

Connect the monitor to this terminal using the VGA cable (not provided).

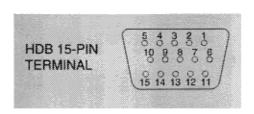

Pin No./Signal Pin No/Signal 1 Red input 9 Non Connect 2 Green input 10 Ground (Vert. sync.) 3 Blue input 11 Sense 0 4 Sense 2 12 Sense 1 5 Ground (Horiz.sync.) 13 Horiz. sync 6 Ground (Red) 14 Vert. sync 7 Ground (Green) 15 Reserved 8 Ground (Blue)

### CONNECTING TO THE AUDIO MO ITOR OUTPUT (VAR ABLE) JACKS,

These jacks will contain the audio information of the selected program source being viewed on the screen (Computer 1.

Computer 2, Video 1 or Video 2). If you have selected program source Computer 2 the audio signal connected to the Computer 2 audio input jack will be available at the audio monitor output jacks.

Use RCA type audio for connection.

- If the audio input of the audio equipment is stereo, be sure to connect the right and left channels to the respective right and left jacks.
- If the audio input of the audio equipment is monaural, connect it to the left jack.

### CONNECTING TO THE SERIAL PORT (DB -PIN) TERMINAL

• if you control the projector by computer, you must connect a cable (rot provided) from your computer to this terminal.

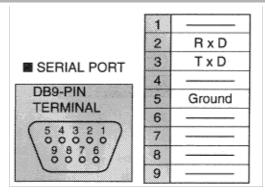

### **CONNECTING TO THE USB PORT CONNECTORS (I and 2)**

This Projector is designed for connecting with USB Port of the computer or peripheral equipment that is to be standard.

### USB PORT

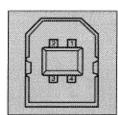

| 1 | Vcc    |
|---|--------|
| 2 | - Data |
| 3 | + Data |
| 4 | Ground |

### CONNECTING AN IBM-COMPATIBLE DESKTOP COMPUTER

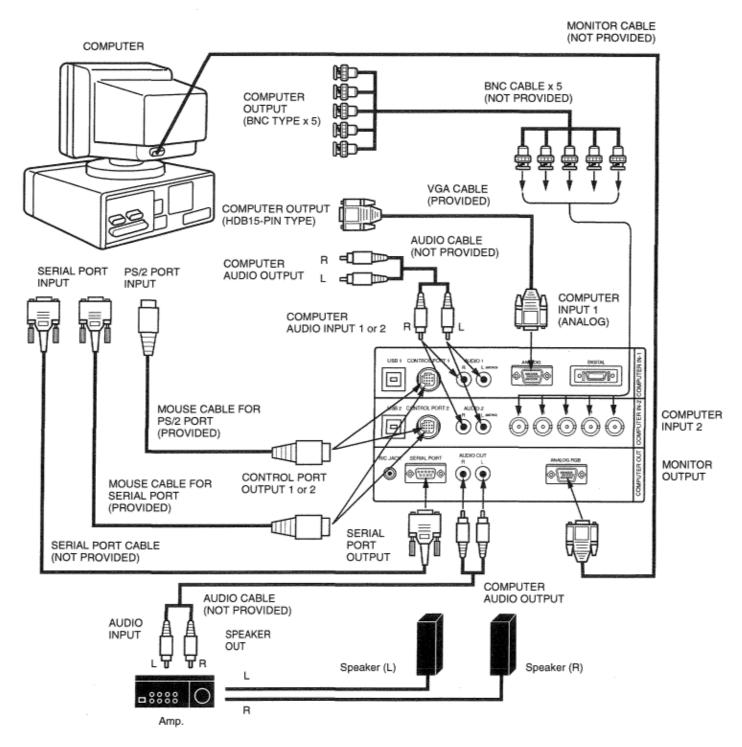

### CONNECTING AN IBM-COMPATIBLE DESKTOP COMPUTER (DIGITAL INPUT CONNECTIONN)

### NOTE:

Before using with digital connection, install (Plug in) Graphic Accelerator Board (included within projector) into PCI bus slot of the computer and set up the computer following instructions in the Graphic Accelerator Board package.

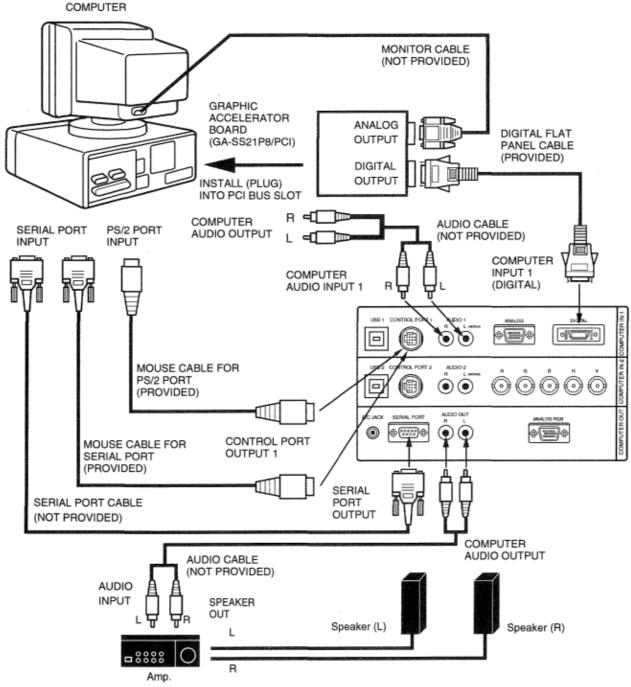

**NOTE:** When connecting the cable, the power cords of both the projector and the external equipment should be disconnected from AC outlet. Turn the projector and peripheral equipment on before the computer is switched on.

### **CONNECTING AN IBM-COMPATIBLE LAPTOP COMPUTER**

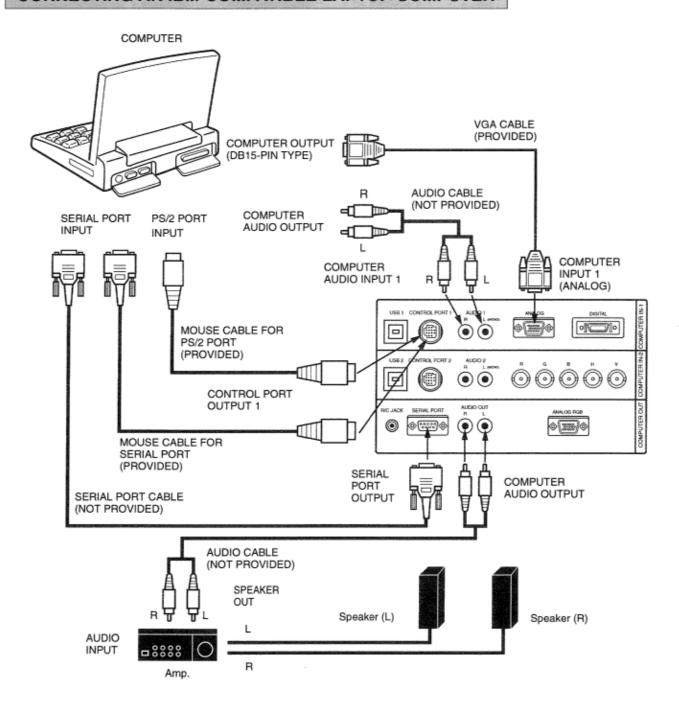

NOTE: When connecting the cable, the power cords of both the projector and the external equipment should be disconnected from AC outlet. Turn the projector and peripheral equipment on before the computer is switched on.

# CONNECTING AN IBM\_COMPATIBLE LAPTOP COMPUTER (DIGITAL INPUT CONNECTION)

NOTE: This connection need optionally saled Graphic Accelerator PC Card (GA-.SMO2P2ICB). For this information, contact to your authorized dealer.

Before using with digital connection, install (Plug in) Graphic Accelerator PC card into card bus slot of the computer and set up the computer following instructions in the Graphic Accelerator PC card package.

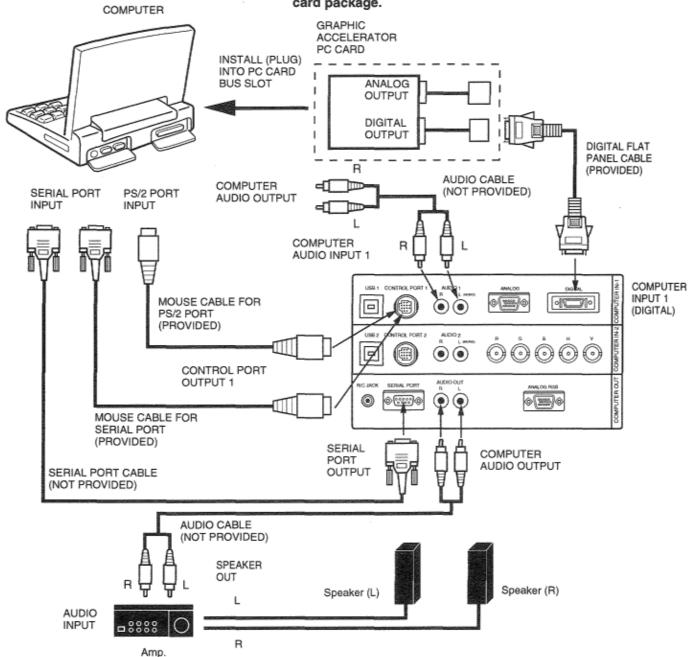

### **CONNECTING A MACINTOSH DESKTOP COMPUTER**

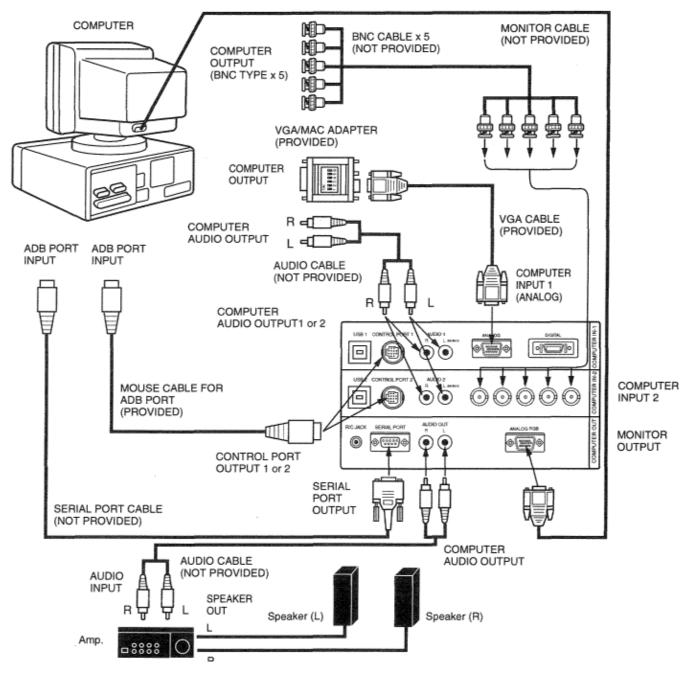

Set the dip switches as shown in the table below depending on the RESOLUTION MODE that you want to use before you turn on the projector and computer.

| RESOLUTION MODE       | SW1 | SW2 | SW3 | SW4 | SW5 | SW6 |
|-----------------------|-----|-----|-----|-----|-----|-----|
| 13" MODE (640 x 480)  | ON  | ON  | OFF | OFF | OFF | OFF |
| 16" MODE (832 x 624)  | OFF | ON  | OFF | ON  | OFF | OFF |
| 19" MODE (1024 x 768) | OFF | ON  | ON  | OFF | OFF | OFF |
| 21° MODE (1152 x 870) | ON  | ON  | ON  | ON  | OFF | OFF |

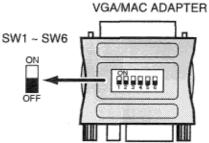

### **CONNECTING A MACINTOSH POWERBOOK COMPUTER**

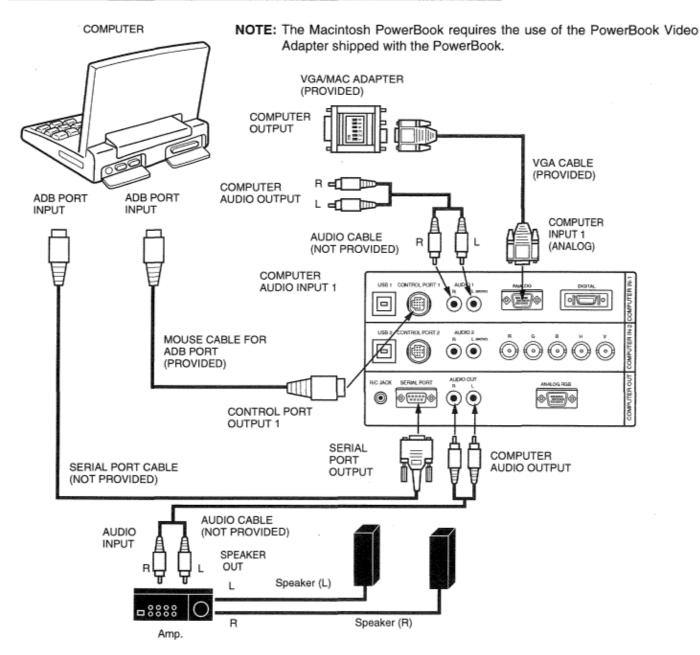

Set the dip switches as shown in the table below depending on the RESOLUTION MODE that you want to use before you turn on the projector and computer.

| RESOLUTION MODE       | SW1 | SW2 | SW3 | SW4 | SW5 | SW6 |
|-----------------------|-----|-----|-----|-----|-----|-----|
| 13" MODE (640 x 480)  | ON  | ON  | OFF | OFF | OFF | OFF |
| 16" MODE (832 x 624)  | OFF | ON  | OFF | ON  | OFF | OFF |
| 19" MODE (1024 x 768) | OFF | ON  | ON  | OFF | OFF | OFF |
| 21" MODE (1152 x 870) | ON  | ON  | ON  | ON  | OFF | OFF |

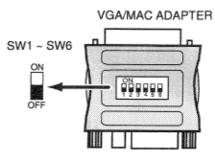

## CONNECTING THE VIDEO EQUIPMENT

### CONNECTING\_TO\_THE\_VIDEO\_INPUT\_JACKS\_(I and 2)\_BNC\_TYPE\_x\_3

Connect to the video outputs of a VCR, video disc player, DVD player, video camera, satellite TV tuner or other A'.~ equipment. Connect video output from AV equipment to these jacks using the BNC cables.

The video input can be connected 3 types of signals; "COMPOSITE VIDEO", Y/C SEPARATE VIDEO' and COMPONENT VIDEO {Y, Cb (B-Y), Cr (R-Y)}.

Set VIDEO SOURCE of each video input (VIDEO IN-i or VIDEO IN-2) to input video matter. (Refer to VIDEO SOURCE SELECT" operation on page 37).

### CONNECTING S-VHS VIDEO INPUT JACKS (1 and 2)

The Video input includes an extra video input jack marked S-VIDEO to allow connection to an S-VHS format VCR that has separate Y/C video signals. The S-VIDEO jack has priority over the VIDEO jack.

### CONNECTING TO THE AUDIO INPUT JACKS (1 and 2)

Connect to the audio outputs of a VCR, video disc player, *DVD* olayer. video camera, satellite TV tuner or other A~ equipment. Use RCA type audio cable for connection.

- If the audio signal from the AV equipment is stereo, be sure to connect the right and left channels to the respective right and left audio input jacks.
- If the external audio signal is monaural, connect it to the left jack.

### CONNECTING TO THE VIDEO MONITOR OUTPUT JACKS (BNC TYPE x 3)'

These jacks Will contain the video information of the selected program source being v~ewed on the screen (Video 1 or Video 2). If you have selected program source Video 2 the video signal connected to the Video 2 video input jack will be available at the video monitor output jacks. If you select program source Computer 1 or Computer 2, the video signal connected to the Video 1 video input jack will be available at the video monitor output jack. 5. Use BNC cable for connection.

### CONNECTING TO THE S-VHS VIDEO MONITOR OUTPUT JACK

The Video monitor output includes an extra video input jack marKed S-V!DF\_O to allow connection to an S-VHS format VCR that has separate Y/C video signals. The S-VIDEO jack has priority over the VIDEO jack.

### CONNECTING TO THE AUDIO MONITOR OUTPUT JACKS

These jacks Will contain the audio information o~ The selected program source being viewed on the screen (Video 1 or Video 2). If you have selected program source Video 2 the audio signal connected to the Video 2 audio input jack will be available at the audio monitor output jacks. If you select program source Computer i or Computer 2, the audio signal connected to the Video 1 audio input jack will be available at the audio monitor output jacks.

Use RCA type audio cable for connection.

- If the audio input of the audio equipment is stereo, be sure to connect the right and left channels to the respective right and left jacks.
- If the audio input of the audio equipment is monaural, connect it to the left jack.

### **CONNECTING THE VIDEO** EQUIPMENT

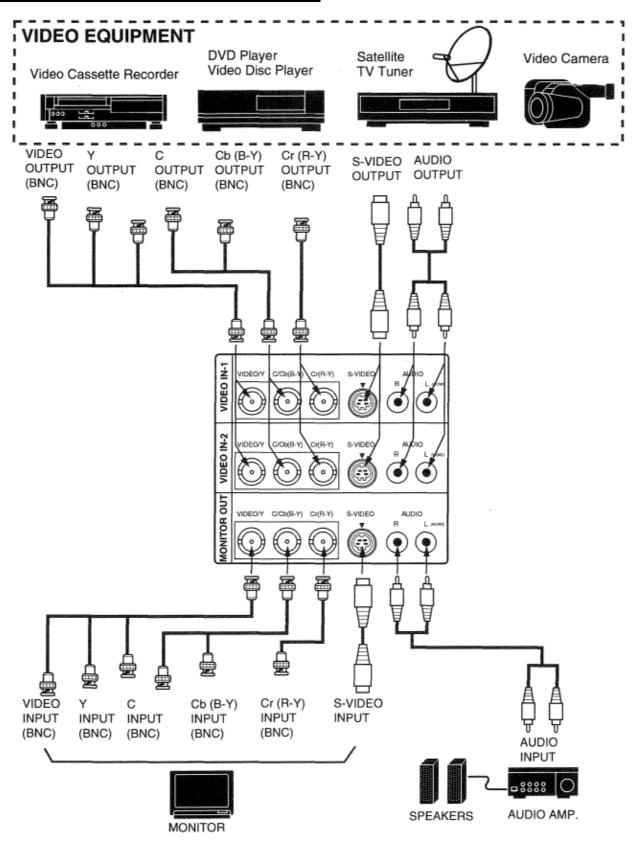

NOTE: When connecting the cable, the power cords of both the projector and the external equipment should be disconnected from AC outlet. Turn the projector on before the peripheral equipment is switched on.

## **CONTROLS AND INDICATORS**

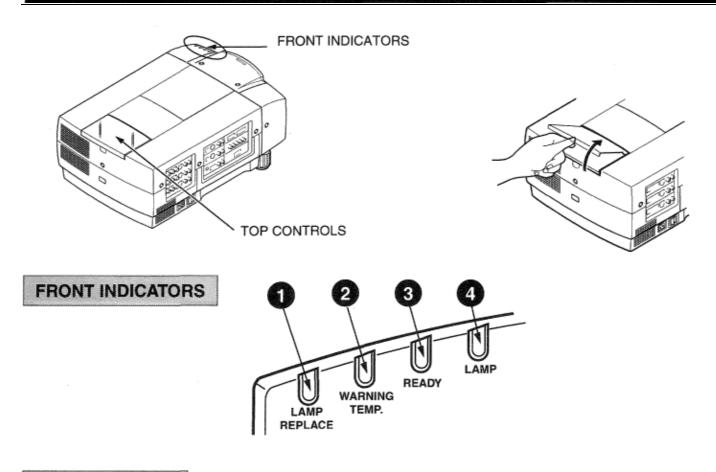

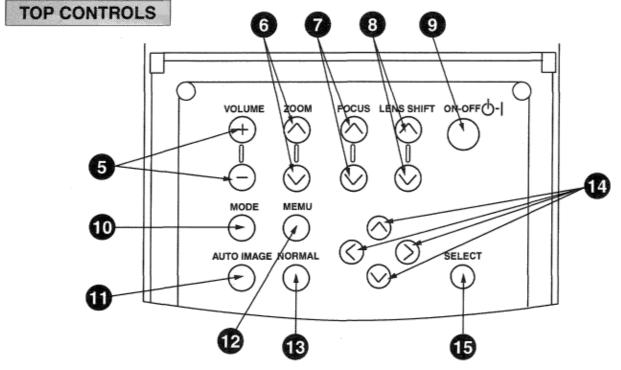

### LAMP REPLACEMENT INDICATOR

Light is orange when the Lamp life draws to an end.

### TEMPERATURE WARNING INDICATOR

Flashes red when internal projector temperature is too high.

### ? READY INDICATOR

Light is green when projector lamp is ready to be turned on.

### LAMP POWER INDICATOR

Light is dim when the projector is on.
Light is brightened when the projector is in stand-by mode.

### VOLUME BUTTONS

5 VOLUME BUTTONS
Used to adjust volume.

### ZOOM BUTTONS

OUsed to operate power zoom lens.

### FOCUS BUTTONS

Used to operate power focus system.

### LENS SHIFT BUTTONS

Oused to operate power lens shift.

9POWER ON/OFF BUTTON Used to turn the projector on or off.

OMODE BUTTON Used to select source.

(Computer 1, Computer 2, Video 1 or Video 2 Input)

AUTO IMAGE BUTTON Used to operate the AUTO IMAGE function.

2MENU BUTTON
This button will activate the MENU operation.

Use this button, the POINT UP/DOWN/LEFT/RIGHT buttons and the SELECT button to make adjustments to the projector's setting in MENU operation.

1 3 NORMAL BUTTON
Used to reset to normal picture adjustment preset by factory.

### POINT UP/DOWN/LEFT/RIGHT BUTTONS

To select an item on the MENU that you want to adjust. To select an item, move the arrow by pressing these buttons (UP, DOWN, LEFT or RIGHT).

**5**SELECT BUTTON
This button has different functions depending on when used. This button is used to execute the item selected, to increase or decrease the values in certain items such as CONTRAST or BRIGHTNESS.

### OPERATION OF THE REMOTE CONTROL

This remote control unit is not only able to operate the projector but also usable as a wireless mouse for a PC. One pointing pad and two click WIRELESS REMOTE CONTROL UNIT buttons are used for wireless mouse operation.

Wireless mouse is usable when PC mouse pointer is displayed on the screen. When the menu or indicator of the projector is displayed on the screen instead of the PC mouse pointer, the wireless mouse cannot be used.

NOTE: To use the unit as a PC wireless mouse, connect the projector to the

PC with the attached cable. Signals from the projector are transmitted to the PC, enabling the remote control unit of the projector to be used as a PC wireless mouse. (Refer to CONNECTING THE PROJECTOR in pages 14 to 19 for the connection.)

### LASER POINTER button

This remote control emits a laser beam light as the Laser Pointer from the Laser Light Window.

When the LASER POINTER button is pressed, laser light goes on: when the button is released, light goes off.

Laser light is emitted with the RED light which tells the laser beam being emitted.

The laser emitted is a class  $I\sim$  laser; therefore, do not look into the laser light window or shine the laser beam on yourself or other people. The three marks to the right are the caution labels for the laser beam.

CAUTION-use of controls or adjustments or performance of procedures other than those specified herein may result hazardous radiation exposure.

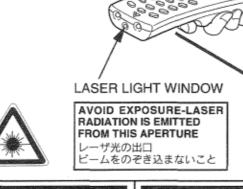

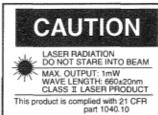

LASER RADIATION DO NOT STARE INTO BEAM CLASS 2 LASER PRODUCT LASER-STRAHLING NICHT IN DEN STRAHL BLICKEN LASER KLASSE 2 レーザ放射クラス2レーザ製品 ビームをのぞき込まないこと IEC60625-1, Am. 1997 MAX OUTPUT (銀大出力): 1 mW WAVE LENGTH (波長): 660±20nm

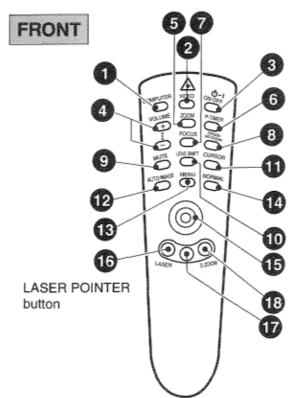

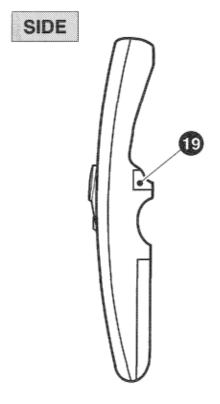

### COMPUTER SELECT BUTTON

Used to select computer mode. (Computer 1 or Computer 2 Input)

### **VIDEO SELECT BUTTON**

■Used to select video mode. (Video 1 or Video 2 Input)

### POWER ON/OFF BUTTON

Used to turn the projector on or off.

## VOLUME BUTTONS

Used to adjust volume.

### **ZOOM BUTTON**

Used to select power zoom lens adjust.

### P-TIMER BUTTON

Used to operate the P-TIMER function.

### FOCUS BUTTON

Used to select focus adjust.

### FREEZE/NO SHOW BUTTON

Used to freeze on-screen image or change the screen into black image.

### **SOUND MUTE BUTTON**

Used to mute sound.

**O** LENS SHIFT BUTTON Used to select power lens shift.

CURSOR BUTTON
Used to display CURSOR on the screen.

### **AUTO IMAGE BUTTON**

∠Used to operate the AUTO IMAGE function.

**3 MENU BUTTON**This button will activate the MENU operation.

Use this button, the POINT UP/DOWN/LEFT/RIGHT button and the SELECT (REAR CLICK) button to make adjustments to the projector's setting in MENU operation.

### **NORMAL BUTTON**

Use to reset to normal picture adjustment preset by factory.

### POINTING PAD (POINT UP/DOWN/LEFT/RIGHT BUTTON)

When in use as a remote for the projector

To select an item on the MENU that you want to adjust. To select an item, move the arrow by pressing the pad upward, downward, leftward or rightward.

Used to operate power zoom lens, power focus system or power lens shift by pressing the pad either upward or downward.

When in use as a wireless mouse

Used to move the pointer. The pointer is moved according to the direction you are pressing.

### LASER BUTTON

When this button is pressed, laser light goes on; when the button is released, light goes off.

### FRONT CLICK BUTTON

When in use as a remote for the projector

Used to compress the image in D.ZOOM mode.

When in use as a wireless mouse

This button has the same function as the right button in a PC mouse.

**BUSITAL ZOOM BUTTON**Used to select digital zoom function.

# 9 SELECT (REAR CLICK) BUTTON When in use 20 5 7 7777

When in use **as a** remote for the projector.

This button has different functions depending on when used. This button is used to execute the item selected, to increase or decrease the values in certain items such as CONTRAST or BRIGHTNESS.

When in use as a wireless mouse

This button has the same function as the left button in a PC mouse.

### **Remote Control Battery Installation**

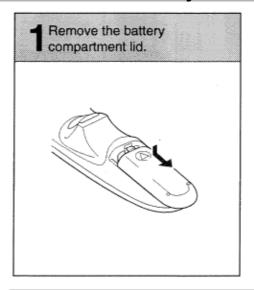

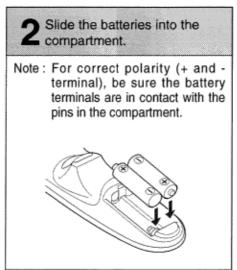

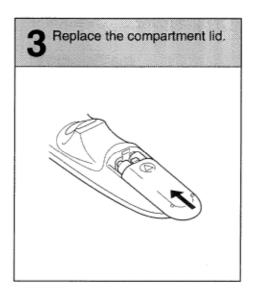

### **Using the Remote Control Unit**

Point the remote control toward the projector (Receiver window) whenever pressing the buttons. Maximum operating range for the remote control is about 16.4' (5m) and 60° front and rear of the projector. To insure safe operation, please observe the following precautions:

<u>•</u>

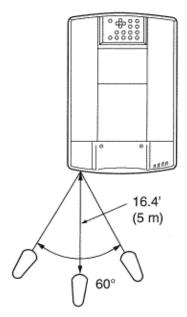

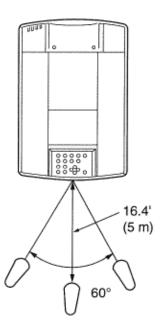

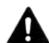

- •Use (2) AA type alkaline batteries.
- •Change two batteries at the same time.
- •Do not use a new battery with a used battery.
- Avoid contact with water.
- •Do not drop the remote control unit.
- •If batteries have leaked on the remote control, carefully wipe the case clean and load new batteries.

### WIRELESS/WIRED REMOTE CONTROL UNIT

**WIRED REMOTE JACK** 

When using the wired remote control, connect the remote cable to this jack.

**COMPUTER SELECT BUTTON** 

Used to select computer mode. (Computer 1 or Computer 2 Input)

VIDEO SELECT BUTTON

Used to select video mode. (Video 1 or Video 2 Input)

**POWER ON/OFF BUTTON** 

Used to turn projector on or off.

**VOLUME BUTTONS** 

Used to adjust volume.

ZOOM BUTTONS

OUsed to operate power zoom lens.

**FOCUS BUTTONS** 

Used to operate power focus system.

SOUND MUTE BUTTON

OUsed to mute sound.

**Q** LENS SHIFT BUTTONS

Used to operate power lens shift.

P-TIMER BUTTON

Used to operate the P-TIMER function.

**▲** AUTO IMAGE BUTTON

Used to operate the AUTO IMAGE function.

**→**MENU BUTTON

This button will activate the MENU operation.

Use this button, the POINT UP/DOWN/LEFT/RIGHT buttons and the SELECT button to make adjustments to the projector's setting in MENU operation.

**3**POINT UP/DOWN/LEFT/RIGHT BUTTONS
To select an item on the MENU that you want to adjust. To select an item, move the arrow by pressing these buttons (UP, DOWN, LEFT or RIGHT).

FREEZE/NO SHOW BUTTON

♣Used to freeze on-screen image or change the screen into black image.

**SELECT BUTTON** 

This button has different functions depending on when used. This button is used to execute the item selected, to increase or decrease the values in certain items such as CONTRAST or BRIGHTNESS.

DIGITAL ZOOM BUTTON

Ouse to select digital zoom function.

**7**NORMAL BUTTON

Used to reset to normal picture adjustment preset by factory.

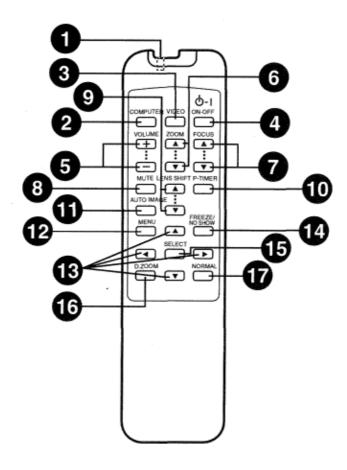

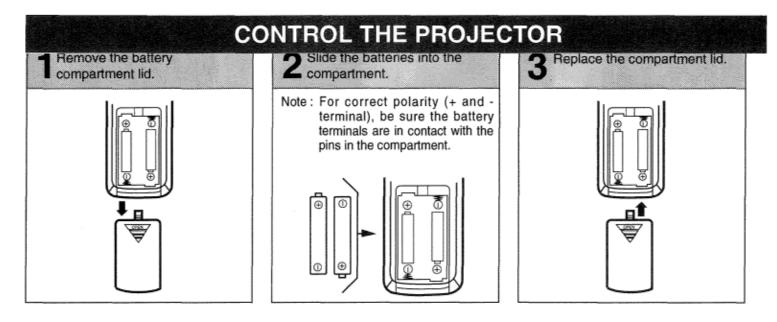

The remote control unit can be used as wireless or wired remote control.

**Remote Control Battery Installation** 

**Using the Remote Control Unit (wireless)** 

Point the remote control toward the projector (Receiver window) whenever pressing the buttons. Maximum operating range for the remote control is about 16.4' (Sm) and 60° front and rear of the projector.

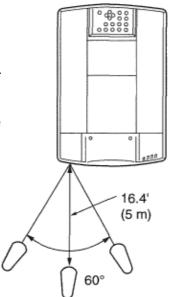

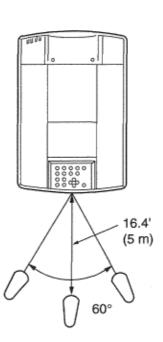

### **Using the Remote Control Unit (wired)**

Connect a remote control cable to R/C jacks located on the wireless/wired remote control unit and the side of the projector.

To insure safe operation, please observe the following precautions:

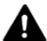

- Use (2) AA type alkaline batteries.
- Change two batteries at the same time.
- Do not use a new battery with a used battery.
- Avoid contact with water.
  - Do not drop the remote control unit.
  - If batteries have leaked on the remote control, carefully wipe the case clean and load new batteries.

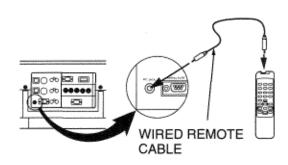

## **CONTROL THE PROJECTOR**

The projector has two types of operation: DIRECT OPERATION and MENU OPERATION. DIRECT OPERATION allows you to operate the projector by using one button without showing the MENU. In MENU OPERATION mode, you display menus where you can adjust the projectors settings. Follow the instruction for each control.

## **DIRECT OPERATION**

| ADJUST ITEM    | TOP CONTROL OF                     | WIRELESS/WIRED                     | WIRELESS                      |
|----------------|------------------------------------|------------------------------------|-------------------------------|
|                | THE PROJECTOR                      | REMOTE CONTROL                     | REMOTE CONTROL                |
| POWER ON/OFF   | POWER ON-OFF                       | POWER ON-OFF                       | POWER ON-OFF                  |
| MODE SELECT    | MODE                               | COMPUTER                           | COMPUTER                      |
|                |                                    | VIDEO                              | VIDEO                         |
| SOUND VOLUME   | VOLUME (+) and (—)                 | VOLUME (+) and (—)                 | VOLUME (+) and (—)            |
| SOUND MUTE     | NOT AVAILABLE                      | MUTE                               | MUTE                          |
| ZOOM           | ZOOM ( <b>▲</b> ) and ( <b>▼</b> ) | ZOOM ( <b>▲</b> ) and ( <b>▼</b> ) | ZOOM POINT                    |
|                |                                    |                                    | (UP/DOWN)                     |
| FOCUS          | FOCUS (▲) and (▼)                  | FOCUS (▲) and (▼)                  | FOCUS POINT                   |
|                |                                    |                                    | (UP/DOWN)                     |
| LENS SHIFT     | LENS SHIFT (▲) and                 | LENS SHIFT (▲) and (▼)             | LENS SHIFT POINT              |
|                | (▼)                                |                                    | (UP/DOWN)                     |
| DIGITAL ZOOM   | NOT AVAILABLE                      | D. ZOOM SELECT                     | D. ZOOM                       |
|                |                                    | POINT                              | SELECT (REAR CLICK)           |
|                |                                    | (UP/DOWN/LEFT/RIGHT)               | FRONT CLICK<br>POINT          |
|                |                                    |                                    |                               |
| NORMAL PICTURE | NORMAL                             | NORMAL                             | (UP/DOWN/LEFT/RIGHT<br>NORMAL |
|                |                                    |                                    |                               |
| FREEZE PICTURE | NOT AVAILABLE                      | FREEZE/NO SHOW                     | FREEZE/NO SHOW                |
| NO SHOW        | NOT AVAILABLE                      | FREEZE/NO SHOW                     | FREEZE/NO SHOW                |
| P-TIMER        | NOT AVAILABLE                      | P-TIMER                            | P-TIMER                       |
| AUTO IMAGE     | AUTO IMAGE                         | AUTO IMAGE                         | AUTO IMAGE                    |
| CURSOR         | NOT AVAILABLE                      | NOT AVAILABLE                      | CURSOR                        |

## MENU OPERATION

| ADJUST ITEM | TOP CONTROL OF THE PROJECTOR                                  | WIRELESS/WIRED REMOTE CONTROL                                 | WIRELESS REMOTE CONTROL                                                         |
|-------------|---------------------------------------------------------------|---------------------------------------------------------------|---------------------------------------------------------------------------------|
| MODE SELECT | MENU<br>POINT LEFT/RIGHT<br>SELECT<br>POINT UP/DOWN<br>SELECT | MENU<br>POINT LEFT/RIGHT<br>SELECT<br>POINT UP/DOWN<br>SELECT | MENU POINT (LEFT/RIGHT) SELECT (REAR CLICK) POINT (UP/DOWN) SELECT (REAR CLICK) |

### 1. COMPUTER/VIDEO MODE

| 1. COMPOTER VIDEO MODE |                    |                  |                     |  |  |  |
|------------------------|--------------------|------------------|---------------------|--|--|--|
| ADJUST ITEM            | TOP CONTROL OF THE | WIRELESS/WIRED   | WIRELESS            |  |  |  |
|                        | PROJECTOR          | REMOTE CONTROL   | REMOTE CONTROL      |  |  |  |
| SOUND                  | MENU               | MENU             | MENU                |  |  |  |
| SOUND VOLUME           | POINT LEFT/RIGHT   | POINT LEFT/RIGHT | POINT (LEFT/RIGHT)  |  |  |  |
| TREBLE                 | SELECT             | SELECT           | SELECT (REAR CLICK) |  |  |  |
| BASS                   | POINT UP/DOWN      | POINT UP/DOWN    | POINT (UP/DOWN)     |  |  |  |
| BUILT-IN SP.           | SELECT             | SELECT           | SELECT (REAR CLICK) |  |  |  |
| SOUND MUTE             |                    |                  |                     |  |  |  |
| LANGUAGE               |                    |                  |                     |  |  |  |
| SETTING                | MENU               | MENU             | MENU                |  |  |  |
| BLUE BACK              | POINT LEFT/RIGHT   | POINT LEFT/RIGHT | POINT(LEFT/RIGHT)   |  |  |  |
| DISPLAY                | SELECT             | SELECT           | SELECT (REAR CLICK) |  |  |  |
| REVERSE T/B            | POINT UP/DOWN      | POINT UP/DOWN    | POINT (UP/DOWN)     |  |  |  |
| REVERSE R/L            | SELECT             | SELECT           | SELECT (REAR CLICK) |  |  |  |
| SPLIT WIPE             |                    |                  |                     |  |  |  |
| POWER MANAGEMENT       |                    |                  |                     |  |  |  |
| USB                    |                    |                  |                     |  |  |  |
| REMOTE CONTROL         |                    |                  |                     |  |  |  |
| LAMP AGE               |                    |                  |                     |  |  |  |

### 2. VIDEO MODE

| Z. VIDEO WIODE |                    |                  |                     |
|----------------|--------------------|------------------|---------------------|
| ADJUST ITEM    | TOP CONTROL OF THE | WIRELESS/WIRED   | WIRELESS REMOTE     |
|                | PROJECTOR          | REMOTE CONTROL   | CONTROL             |
| COLOR SYSTEM   | MENU               | MENU             | MENU                |
| VIDEO SOURCE   | POINT LEFT/RIGHT   | POINT LEFT/RIGHT | POINT (LEFT/RIGHT)  |
| VIDEO          | SELECT             | SELECT           | SELECT (REAR CLICK) |
| Y,C            | POINT UP/DOWN      | POINT UP/DOWN    | POINT (UP/DOWN)     |
| Y, Cb, Cr      | SELECT             | SELECT           | SELECT (REAR CLICK) |
| PICTURE IMAGE  | MENU               | MENU             | MENU                |
| COLOR          | POINT LEFT/RIGHT   | POINT LEFT/RIGHT | POINT (LEFT/RIGHT)  |
| TINT           | SELECT             | SELECT           | SELECT (REAR CLICK) |
| WHITE BALANCE  | POINT UP/DOWN      | POINT UP/DOWN    | POINT (UP/DOWN)     |
| CONTRAST       | SELECT             | SELECT           | SELECT (REAR CLICK) |
| BRIGHTNESS     |                    |                  |                     |
| SHARPNESS      |                    |                  |                     |
| PICTURE SCREEN |                    |                  |                     |
| WIDE           |                    |                  |                     |
| REGULAR        |                    |                  |                     |

### 3. COMPUTER MODE

| ADJUST ITEM                                            | TOP CONTROL OF THE PROJECTOR                                               | WIRELESS/WIRED REMOTE CONTROL                                              | WIRELESS<br>REMOTE CONTROL                                                                                             |
|--------------------------------------------------------|----------------------------------------------------------------------------|----------------------------------------------------------------------------|----------------------------------------------------------------------------------------------------|
| COMPUTER SYSTEM                                        | MENU POINT LEFT/RIGHT SELECT POINT UP/DOWN SELECT                          | MENU POINT LEFT/RIGHT SELECT POINT UP/DOWN SELECT                          | MENU POINT (LEFT/RIGHT) SELECT (REAR CLICK) POINT (UP/DOWN) SELECT (REAR CLICK)                                        |
| AUTO IMAGE FINE SYNC TOTAL DOTS POSITION               | MENU POINT LEFT/RIGHT SELECT POINT UP/DOWN SELECT                          | MENU POINT LEFT/RIGHT SELECT POINT UP/DOWN SELECT                          | MENU POINT (LEFT/RIGHT) SELECT (REAR CLICK) POINT (UP/DOWN) SELECT (REAR CLICK)                                        |
| FINE SYNC TOTAL DOTS WHITE BALANCE CONTRAST BRIGHTNESS | MENU<br>POINT LEFT/RIGHT<br>SELECT<br>POINT UP/DOWN<br>SELECT              | MENU<br>POINT LEFT/RIGHT<br>SELECT<br>POINT UP/DOWN<br>SELECT              | MENU POINT (LEFT/RIGHT) SELECT (REAR CLICK) POINT (UP/DOWN) SELECT (REAR CLICK)                                        |
| PICTURE POSITION                                       | MENU POINT LEFT/RIGHT SELECT POINT LEFT/RIGHT/UP/DOWN SELECT               | MENU POINT LEFT/RIGHT SELECT POINT LEFT/RIGHT/UP/DOWN SELECT               | MENU POINT (LEFT/RIGHT) SELECT (REAR CLICK) POINT (LEFT/RIGHT/UP/DOWN) SELECT (REAR CLICK)                             |
| PC ADJUSTMENT                                          | MENU POINT LEFT/RIGHT SELECT POINT UP/DOWN SELECT                          | MENU POINT LEFT/RIGHT SELECT POINT UP/DOWN SELECT                          | MENU POINT (LEFT/RIGHT) SELECT (REAR CLICK) POINT (UP/DOWN) SELECT (REAR CLICK)                                        |
| PICTURE SCREEN TRUE DIGITAL ZOOM                       | MENU POINT LEFT/RIGHT SELECT POINT UP/DOWN SELECT POINT LEFT/RIGHT/UP/DOWN | MENU POINT LEFT/RIGHT SELECT POINT UP/DOWN SELECT POINT LEFT/RIGHT/UP/DOWN | MENU POINT (LEFT/RIGHT) SELECT (REAR CLICK) POINT (UP/DOWN) SELECT (REAR CLICK) FRONT CLICK POINT (LEFT/RIGHT/UP/DOWN) |

### **NOTES:**

- 1. The MENU, once activated, will not disappear unless you choose MENU QUIT. If you switch to DIRECT operation by pressing a DIRECT operation button while in MENU mode, the menus will disappear and the MENU operation will end.
- 2. You can use the REMOTE CONTROL UNIT or the TOP CONTROL OF THE PROJECTOR to operate the MENU operation.

## **TURNING ON/OFF THE PROJECTOR**

### TO TURN ON THE PROJECTOR

Connect the projector to a source (Computer, VCR, Video Camera, Video Disc Player, etc.) using the appropriate terminals on the side of the projector (See CONNECTING THE PROJECTOR section on pages 10-21).

Connect the projectors AC power cord into a wall outlet and turn the MAIN ON/OFF switch (located on the side of the projector) to the ON position. The LAMP POWER indicator will light RED, the READY indicator will light GREEN.

Press the POWER ON/OFF button on the remote control unit or on the projector to ON.

The LAMP POWER indicator light will dim and the cooling fans will operate. The wait display appears on the screen and the count-down starts (30-29-28-,..1). The signal from the source appears after 30 seconds.

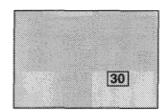

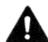

### **CAUTION:**

TO MAINTAIN THE LIFE OF THE LAMP, ONCE YOU HAVE TURNED IT ON, WAIT AT LEAST 5 MINUTES BEFORE TURNING IT OFF.

NOTE: TEMPERATURE WARNING INDICATOR flashes red, the projector will automatically turn off.

Wait at least 5 minutes before turning the projector on.

If the TEMPERATURE WARNING INDICATOR continued to flash, follow the procedures below:

- (1). Press POWER ON/OFF button to OFF.
- (2). Check the air filter for dust accumulation.
- (3). Remove dust with vacuum cleaner (See "AIR FILTER CARE AND CLEANING" section on page 53.)
- (4). Press POWER ON/OFF button to ON.

If the TEMPERATURE WARNING INDICATOR still continues to flash, call your authorized dealer or service station.

### TO TURN OFF THE PROJECTOR

Press the POWER ON/OFF button on the remote control unit or on the projector. The "Power off?" appears on the screen. Press again the POWER ON/OFF button to turn OFF the projector. The LAMP POWER indicator will light bright and READY indicator will turn off. The cooling fans will operate for 1 minute after the projector is turned off. (During this "cooling down" period, the projector cannot be turned on.) The READY indicator will light green again and the projector may be turned on by pressing the POWER ON/OFF button. To power down completely, turn the MAIN ON/OFF switch (located on the side of the projector) to the OFF position.

Power off?

## **DIRECT OPERATION**

### **MODE SELECT**

Press the MODE button on the projector or the COMPUTER and VIDEO button on the remote control unit to select Computer 1, Computer 2, Video 1 or Video 2 Input. The "Computer 1", "Computer 2", "Video 1" or "Video 2" display will appear on the screen for a few seconds.

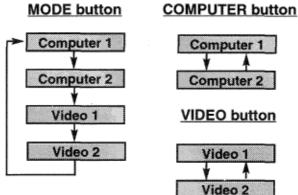

### SOUND VOLUME ADJUSTMENT

Press the VOLUME buttons on the projector or on the remote control unit to adjust

the volume. The volume display will be displayed on the screen for a few seconds. Pressing volume (+) will increase volume and increase the number on the screen. Pressing volume (-) will decrease volume and decrease the number on the screen.

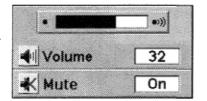

### **SOUND MUTE FUNCTION**

Pressing the MUTE button on the remote control unit will mute audio. Press the MUTE button again to restore audio to its previous level. The mute display will be displayed on the screen for a few seconds.

### ZOOM ADJUSTMENT

Use Top control and Wireless/Wired remote control unit. Press the ZOOM ( $\blacktriangle$ ) or ( $\blacktriangledown$ ) button to obtain your desired picture size. For a larger picture, press ( $\blacktriangle$ ) and for a smaller picture, press ( $\blacktriangledown$ ).

Use Wireless remote control unit.

Press the ZOOM button and press POINT UP/DOWN button(s) to obtain your desired picture size. The Zoom display will be displayed on the screen for a few seconds. For a larger picture, press (UP) and for a smaller picture, press (DOWN).

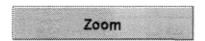

### **FOCUS ADJUSTMENT**

Use Top control and Wireless/Wired remote control unit,

Press the FOCUS ( $\blacktriangle$ ) or ( $\blacktriangledown$ ) button for a sharper, crisper picture.

### Use Wireless remote control unit.

Press the FOCUS button and press POINT UP/DOWN button(s) to obtain a sharper, crisper picture. The Focus display will be displayed on the screen for a few seconds.

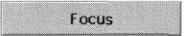

### LENS SHIFT FUNCTION

Use Top control and Wireless/Wired remote control unit.

Press the LENS SHIFT (▲) or (▼) button to obtain your desired screen position.

### Use Wireless remote control unit.

Press the LENS SHIFT button and press POINT UP/DOWN button(s) to obtain your desired screen position. The Lens shift display will be displayed on the screen for a few seconds.

### DIGITAL ZOOM FUNCTION

Press the D. ZOOM button on the wireless remote control unit. The "D.zoom" and the magnifying-glass icon is displayed to indicate Digital zoom mode. Digital zoom mode can be adjust the image size or pan the image.

To expand the image size, press SELECT (REAR CLICK) button. The image is magnified by degrees (Expand function).

To compress the image size, press FRONT CLICK button. The size of image is reduced by degrees (Compress function).

To pan the image, press POINT UP/DOWN/LEFT/RIGHT (POINTING PAD) button(s). The image move to the direction indicated (Panning function) See the paçie 49 for more detail.

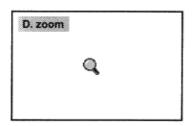

### NORMAL PICTURE FUNCTION

The normal picture image level is factory preset on the projector and can be restored anytime by pressing the NORMAL button on the projector or on the remote control unit. The "Normal" display will be displayed on the screen for a few seconds.

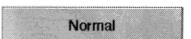

### FREEZE PICTURE FUNCTION

Press the FREEZE/NO SHOW button on the remote control unit, and the picture will remain on-screen. This function is cancelled when the FREEZE/NO SHOW button is pressed again or any other button is pressed.

NOTE: Your computer or video equipment is not affected by this function, and will continue to run.

### NO SHOW FUNCTION

Press the FREEZE/NO SHOW button (on the remote control unit) is twice. The screen will change into black image and the "NO SHOW" is displayed on the screen for a few seconds.

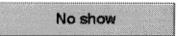

This function is cancelled when the FREEZE/NO SHOW button is pressed again or any other function button is pressed.

### P-TIMER FUNCTION

Press the P-TIMER button on the remote control unit. The timer display "00:00" appears on the screen and the timer starts to count the time (00:00 to 59:59). Press again the P-TIMER button to stop the timer. Then press the P-TIMER button to cancel the P-TIMER function.

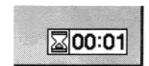

### AUTO IMAGE FUNCTION

Press the AUTO IMAGE button on the projector or on the remote control unit. The item(s) indicated "ON" in the AUTO

IMAGE FUNCTION are adjusted automatically.

If all the items in AUTO IMAGE FUNCTION are "OFF", AUTO IMAGE SETTING display appears. If you wish to operate

the AUTO IMAGE FUNCTION, perform the steps 3 - 9 of "AUTO IMAGE FUNCTION" section on page 42.

### **CURSOR FUNCTON**

Press the CURSOR button on the wireless remote control unit. The CURSOR is displayed on the screen. Press POINT UP/DOWN/LEFT/RIGHT (POINTING PAD) button(s) to control CURSOR. The CURSOR is moved according to the direction you are pressing. Press CURSOR button again, and CURSOR disappears.

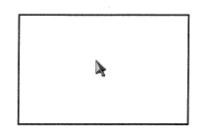

## **MENU OPERATION**

In MENU OPERATION mode, you can adjust the projector. You can use the TOP CONTROL OF THE PROJECTOR or the REMOTE CONTROL UNIT.

You can select a mode from MAIN MENU display among computer 1, computer 2, video 1, video 2.

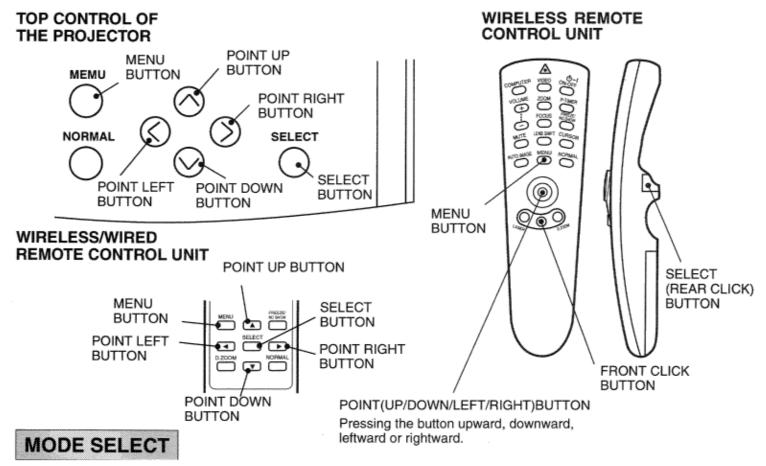

- 1. Press the MENU BUTTON and the MAIN MENU DISPLAY dialog box will appear.
- 2. Press the POINT LEFT/RIGHT BUTTON(s) to select Computer or Video and press the SELECT (REAR CLICK) BUTTON. Another dialog box MODE DISPLAY will appear.
- 3. Press the POINT DOWN BUTTON and a red arrow will appear.
- 4. Move the arrow to the mode you want (computer 1, computer 2, video 1 or video 2) to use by pressing the POINT UP/DOWN BUTTON(s) and then press the SELECT (REAR CLICK) BUTTON.

### MAIN MENU DISPLAY

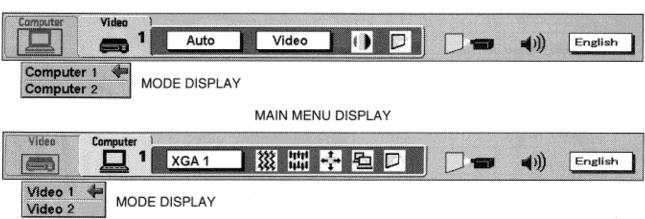

### SOUND ADJUSTMENT

You can adjust the sound volume, treble, bass levels and Built-in SP., Sound Mute ON/OFF switch in the MENU display.

- 1. Press the MENU BUTTON and the MAIN MENU DISPLAY dialog box will appear.
- 2. Press the POINT LEFT/RIGHT BUTTON(s) to select SOUND and press the SELECT (REAR CLICK) BUTTON. Another dialog box SOUND ADJUST DISPLAY will appear.
- 3. Press the POINT DOWN BUTTON and a red arrow will appear.
- 4. Move the arrow to an item that you want to adjust by pressing the POINT UP/DOWN BUTTON(s).
- 5. To increase the sound volume, treble and bass, point the arrow to ▲ and then press the SELECT (REAR CLICK) BUTTON. To decrease the sound volume, treble and bass, point the arrow to ▼ and then press the SELECT (REAR CLICK) BUTTON.
- 6. To disconnect the built-in speaker, point the arrow to Built-in SP. and then press the SELECT (REAR CLICK) BUTTON. The display is changed Off and Internal speaker is disconnected.
- 7. To mute the sound, point the arrow to Mute and then press the SELECT (REAR CLICK) BUTTON. The display is changed On and mute the sound.
- 8. To quit the MENU, point to Quit and then press the SELECT (REAR CLICK) BUTTON.

### MAIN MENU DISPLAY

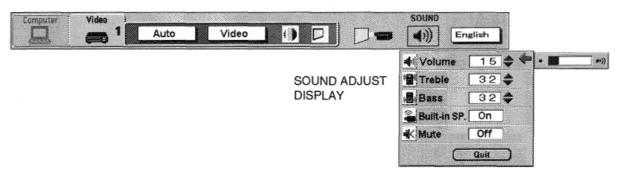

### LANGUAGE ADJUSTMENT

A language in the MENU display can be selected among English, German, French, Italian, Spanish and Japanese.

- 1. Press the MENU BUTTON and the MAIN MENU DISPLAY dialog box will appear.
- 2. Press the POINT LEFT/RIGHT BUTTON(s) to select LANGUAGE and press the SELECT (REAR CLICK) BUTTON. Another dialog box LANGUAGE SETTING DISPLAY will appear.
- 3. Press the POINT DOWN BUTTON and a red arrow will appear.
- 4. Move the arrow to the language you want to use by pressing the POINT UP/DOWN BUTTON(s) and then press the SELECT (REAR CLICK) BUTTON.

### MAIN MENU DISPLAY

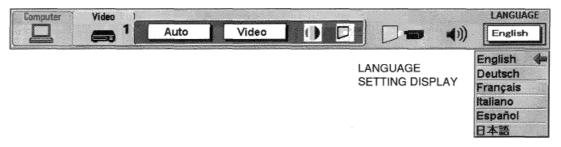

# **COLOR SYSTEM SELECT**

This projector is compatible with the six major broadcast video standards: PAL, SECAM, NTSC, NTSC 4.43, PAL-M and PAL-N (COLOR SYSTEMs). When the color system is set to "Auto position", this projector can detect one of 4 systems (PAL, SECAM, NTSC or NTSC 4.43) automatically. However, if the video signal is not strong enough to detect the video format, the projector may not reproduce the proper video image. In case this happens, this projector allows you to choose a specific broadcast signal format.

- 1. Connect the video equipment to the PROJECTOR and turn the projector on first.
- 2. Set MODE SELECT to "VIDEO MODE".
- 3. Press the MENU BUTTON and the MAIN MENU DISPLAY dialog box will appear.
- 4. Press the POINT LEFT/RIGHT BUTTON(s) to select SYSTEM and press the SELECT (REAR CLICK) BUTTON. Another dialog box COLOR SYSTEM DISPLAY will appear. The current COLOR SYSTEM is displayed in the system window.
- 5. Press the POINT DOWN BUTTON and a red arrow will appear.
- 6. To change the current COLOR SYSTEM, press the POINT UP/DOWN BUTTON(s) to move the arrow to a desirable system and then press the SELECT (REAR CLICK) BUTTON.
- 7. The setting changed remains effective until the MAIN ON/OFF switch is turned off.

#### MAIN MENU DISPLAY

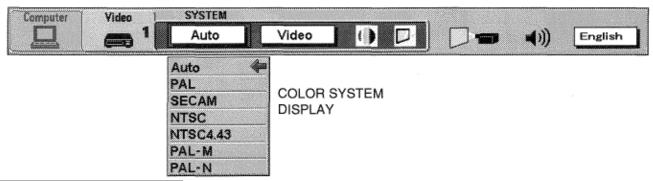

## VIDEO SOURCE SELECT

- 1. Connect the video equipment to the PROJECTOR and turn the projector on first.
- 2. Set MODE SELECT to "VIDEO MODE".
- 3. Press the MENU BUTTON and the MAIN MENU DISPLAY dialog box will appear.
- 4. Press the POINT LEFT/RIGHT BUTTON(S) to select VIDEO SOURCE and press the SELECT (REAR CLICK) BUTTON. Another dialog box VIDEO SOURCE DISPLAY will appear. The current VIDEO SOURCE is displayed in the window.
- 5. Press the POINT DOWN BUTTON and a red arrow will appear.
- 6.To change the current VIDEO SOURCE, press the POINT UP/DOWN BUTTON(s) to move the arrow to a desirable video source and then press the SELECT (REAR CLICK) BUTTON.
- 7. The setting changed remains effective until the MAIN ON/OFF switch is turned off.

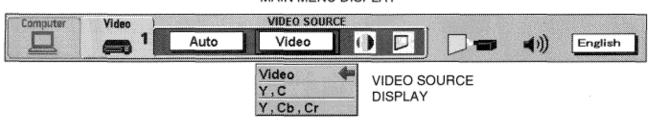

## PICTURE IMAGE ADGUSTMENT

Picture adjustments have been preset at the factory. If you want to change the setting, operate the projector as follows.

- 1. Press MENU BUTTON and the MAIN MENU DISPLAY dialog box will appear.
- 2. Press the POINT LEFT/RIGHT BUTTON(S) to select IMAGE and press the SELECT (REAR CLICK) BUTTON. Another dialog box IMAGE ADJUST DISPLAY will appear. This shows the current picture settings.
- 3. In this dialog box, you can adjust the settings by increasing or decreasing the levels shown as numbers. The items and the range of the levels that you can adjust are summarized in the table below.
- 4. Press the POINT DOWN BUTTON and a red arrow will appear.
- 5. Move the arrow to an item that you want to adjust by pressing the POINT UP/DOWN BUTTON(s).
- 6. To increase the level, point the arrow to ▲ and then press the SELECT (REAR CLICK) BUTTON. To decrease the level, point the arrow to ▼ and then press the SELECT (REAR CLICK) BUTTON.
- 7. You may want to store the settings in the memory so that you can recall them later. To store the settings, move the arrow to Stored and then press the SELECT (REAR CLICK) BUTTON. When you have stored the settings, "OK ?" is displayed for confirmation.
- 8. Move the arrow to Yes and then press the SELECT (REAR CLICK) BUTTON. The stored settings are memorized even if the MAIN ON/OFF is switched off.
- 9. To quit the MENU, move the arrow to Quit and then press the SELECT (REAR CLICK) BUTTON.
- 10.If you do not want to store the settings, move the arrow to Quit and then press the SELECT (REAR CLICK) BUTTON. The settings changed remains effective until the MAIN ON/OFF switch is turned off.
- 11.To recall the settings from the memory that you have stored, move the arrow to Reset and then press the SELECT (REAR CLICK) BUTTON. When you have reset the settings, "OK ?" is displayed for confirmation. Move the arrow to Yes and then press the SELECT (REAR CLICK) BUTTON. You can adjust the settings again if needed

NOTE: "TINT" will be skipped in the PAL, SECAM, PAL-M and PAL-N mode.

#### MAIN MENU DISPLAY

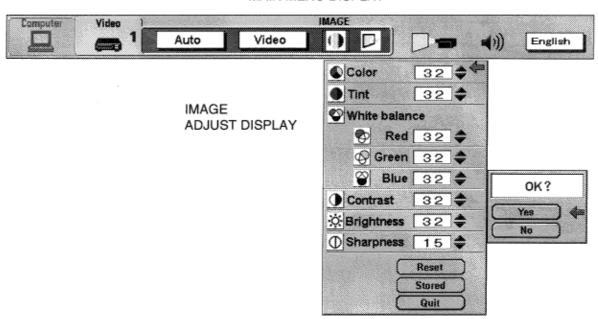

## TABLE OF PICTURE IMAGE ADJUSTMENT

| COLOR                 | DECREASES   | 0 	← 63 INCREASES    |
|-----------------------|-------------|----------------------|
| TINT                  | MORE PURPLE | 0 	← ► 63 MORE GREEN |
| WHITE BALANCE (R/G/B) | DECREASES   | 0                    |
| CONTRAST              | LIGHTER     | 0 ← 63 DEEPER        |
| BRIGHTNESS            | DARKER      | 0                    |
| SHARPNESS             | SOFTER      | 0 	→ 31 SHARPER      |

## PICTURE SCREEN ADJUSTMENT

This projector has the Wide function, which enables you to view a wider video image.

### WIDE function

This projector is able to project not only a normal video image (with 4 x 3 aspect ratio), but also a wider video image by compressing 4 x 3 image. This feature enable you to enjoy watching pictures like cinema images. You can switch either to

WIDE or to REGULAR screen mode.

- 1. Press the MENU BUTTON and the MAIN MENU DISPLAY dialog box will appear.
- 2. Press the POINT LEFT/RIGHT BUTTON(s) to select SCREEN and press the SELECT (REAR CLICK) BUTTON. Another dialog box SCREEN ADJUST DISPLAY will appear.
- 3. Press the POINT DOWN BUTTON and a red arrow will appear.
- 4. To switch to "Wide" mode, move the arrow to Wide by pressing the POINT UP/DOWN BUTTON(s) and then press the SELECT (REAR CLICK) BUTTON.
- 5. To switch to "Regular" mode, move the arrow to Regular by pressing the POINT UP/DOWN BUTTON(s) and then press the SELECT (REAR CLICK) BUTTON.

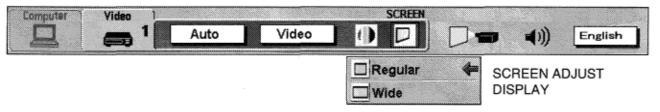

## **COMPUTER SYSTEM SELECT**

This projector is adjustable to different types of computer display signals based on VGA, SVGA, XGA, SXGA or UXGA (See "COMPATIBLE COMPUTER SPECIFICATIONS" on the next page). If you set MODE SELECT to "COMPUTER", the projector will automatically process the incoming signal and project the proper image without any special setting. Although this will work in most cases, you may be required to manually set the projector for some computer signals. If the computer image is not reproduced properly, try the following procedure and switch to the computer display mode that you want to use.

- 1. Connect the COMPUTER to the PROJECTOR and turn the projector on first.
- 2.Set MODE SELECT to "COMPUTER MODE (1 or 2)". This shows the current display mode initially detected by the projector in the system window. And "Current mode" display appears.
- NOTE: 1. If the projector cannot discriminate or detect the input signal from the computer, the "Go PC adj." display appears.
- NOTE: 2. If no input signal from the computer, the "No signal" display appears.
- NOTE: 3. If the incoming signal is digital, the "D-VGA", "D-SVGA", "D-XGA", D-SXGA" or 'D-UXGA" display appears.
- 3. Press the MENU BUTTON and the MAIN MENU DISPLAY dialog box will appear.
- 4.Press the POINT LEFT/RIGHT BUTTON(s) to select SYSTEM and press the SELECT (REAR CLICK) BUTTON. Another dialog box COMPUTER SYSTEM DISPLAY will appear.
- 5. Press the POINT DOWN BUTTON and a red arrow will appear.
- 6.If you want to change the current display mode, move the arrow by pressing the POINT UP/DOWN BUTTON(s) to select one of the modes.
- 7. Press the SELECT (REAR CLICK) BUTTON to change the display mode. ~
- 8. To guit the MENU, move the arrow to Quit and then press the SELECT (REAR CLICK) BUTTON.

# PC ADJUSTMENT

#### MAIN MENU DISPLAY

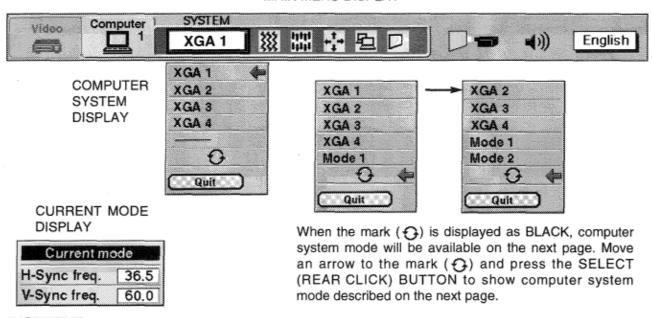

#### PC ADJUSTMENT

This is a special function that may be used when a computer image is not reproduced properly. (See the pages 45 \_48 for more detail.)

# **COMPATIBLE COMPUTER SPECIFICATIONS**

| ON-SCREEN<br>DISPLAY | RESOLUTION | H-Freq.<br>(kHz) | V-Freq.<br>(Hz)      |
|----------------------|------------|------------------|----------------------|
| VGA1                 | 640 x 480  | 31.47            | 59.88                |
| VGA2                 | 720 x 400  | 31.47            | 70.09                |
| VGA3                 | 640 x 400  | 31.47            | 70.09                |
| VGA4                 | 640 x 480  | 37.86            | 74.38                |
| VGA5                 | 640 x 480  | 37.86            | 72.81                |
| VGA6                 | 640 x 480  | 37.50            | 75.00                |
| VGA7                 | 640 x 480  | 43.269           | 85.00                |
| MAC LC13             | 640 x 480  | 34.97            | 66.60                |
| MAC13                | 640 x 480  | 35.00            | 66.67                |
| SVGA1                | 800 x 600  | 35.156           | 56.25                |
| SVGA2                | 800 x 600  | 37.88            | 60.32                |
| SVGA3                | 800 x 600  | 46.875           | 75.00                |
| SVGA4                | 800 x 600  | 53.674           | 85.06                |
| SVGA5                | 800 x 600  | 48.08            | 72.19                |
| SVGA6                | 800 x 600  | 37.90            | 61.03                |
| SVGA7                | 800 x 600  | 34.50            | 55.38                |
| SVGA8                | 800 x 600  | 38.00            | 60.51                |
| SVGA9                | 800 x 600  | 38.60            | 60.31                |
| SVGA10               | 800 x 600  | 32.70            | 51.09                |
| SVGA11               | 800 x 600  | 38.00            | 60.51                |
| MAC16                | 832 x 624  | 49.72            | 74.55                |
| XGA1                 | 1024 x 768 | 48.36            | 60.00                |
| XGA2                 | 1024 x 768 | 68.677           | 84.997               |
| XGA3                 | 1024 x 768 | 60.023           | 75.03                |
| XGA4                 | 1024 x 768 | 56.47            | 70.07                |
| XGA5                 | 1024 x 768 | 60.31            | 74.92                |
| XGA6                 | 1024 x 768 | 48.50            | 60.02                |
| XGA7                 | 1024 x 768 | 44.00            | 54.58                |
| XGA8                 | 1024 x 768 | 63.48            | 79.35                |
| XGA9                 | 1024 x 768 | 36.00            | 87.17<br>(Interlace) |
| XGA10                | 1024 x 768 | 62.04            | 77.07                |
| XGA11                | 1024 x 768 | 61.00            | 75.70                |
| XGA12                | 1024 x 768 | 35.522           | 86.96<br>(Interlace) |
| XGA13                | 1024 x 768 | 46.90            | 58.20                |

| ON-SCREEN<br>DISPLAY | RESOLUTION  | H-Freq.<br>(kHz) | V-Freq.<br>(Hz)      |
|----------------------|-------------|------------------|----------------------|
| XGA14                | 1024 x 768  | 47.00            | 58.30                |
| XGA15                | 1024 x 768  | 58.03            | 72.00                |
| MAC19                | 1024 x 768  | 60.24            | 75.08                |
| SXGA1                | 1152 x 864  | 64.20            | 70.40                |
| SXGA2                | 1280 x 1024 | 62.50            | 58.60                |
| SXGA3                | 1280 x 1024 | 63.90            | 60.00                |
| SXGA4                | 1280 x 1024 | 63.34            | 59.98                |
| SXGA5                | 1280 x 1024 | 63.74            | 60.01                |
| SXGA6                | 1280 x 1024 | 71.69            | 67.19                |
| SXGA7                | 1280 x 1024 | 81.13            | 76.107               |
| SXGA8                | 1280 x 1024 | 63.98            | 60.02                |
| SXGA9                | 1280 x 1024 | 79.976           | 75.025               |
| SXGA10               | 1280 x 960  | 60.00            | 60.00                |
| SXGA11               | 1152 x 900  | 61.20            | 65.20                |
| SXGA12               | 1152 x 900  | 71.40            | 75.60                |
| SXGA13               | 1280 x 1024 | 50.00            | 86.00<br>(interlace) |
| SXGA14               | 1280 x 1024 | 50.00            | 94.00<br>(Interlace) |
| SXGA15               | 1280 x 1024 | 63.37            | 60.01                |
| SXGA16               | 1280 x 1024 | 76.97            | 72.00                |
| SXGA17               | 1152 x 900  | 61.85            | 66.00                |
| SXGA18               | 1280 x 1024 | 46.43            | 86.70<br>(Interlace) |
| SXGA19               | 1280 x 1024 | 63.79            | 60.18                |
| SXGA20               | 1280 x 1024 | 91.146           | 85.024               |
| MAC21                | 1152 x 870  | 68.68            | 75.06                |
| MAC                  | 1280 x 960  | 75.00            | 75.08                |
| MAC                  | 1280 x 1024 | 80.00            | 75.08                |
| UXGA1                | 1600 x 1200 | 75.00            | 60.00                |
| UXGA2                | 1600 x 1200 | 81.25            | 65.00                |
| UXGA3                | 1600 x 1200 | 87.50            | 70.00                |
| UXGA4                | 1600 x 1200 | 93.750           | 75.00                |
| RGB                  | 768 x 576   | 15.625           | 50.00<br>(Interlace) |
| RGB                  | 640 x 480   | 15.734           | 60.00<br>(Interlace) |
| HDTV                 | 1920 x 1035 | 33.75            | 60.00<br>(Interlace) |

Specifications are subject to change without notice.

NOTE: Basically this projector can accept the signal from all computers with the above mentioned V, H-Frequency and less than 200 MHz of Dot Clock.

## **AUTO IMAGE FUNCTION**

The Auto image function is provided to automatically adjust Fine sync., Total dots and Screen position for most computers.

**NOTE:** This auto image function will be skipped when the incoming signal is digital.

- 1. Press the MENU BUTTON and the MAIN MENU DISPLAY dialog box will appear.
- 2. Press the POINT LEFT/RIGHT BUTTON(s) to select AUTO IMAGE and press the SELECT (REAR CLICK) BUTTON. Another dialog box AUTO IMAGE SETTING DISPLAY will appear.
- 3. Press the POINT DOWN BUTTON and a red arrow will appear.
- 4. Move the arrow to an item(s) you want to adjust by pressing the POINT UP/DOWN BUTTON(s).
- 5. Change the setting "On" press the SELECT (REAR CLICK) BUTTON.
- 6. Move the arrow by pressing the POINT UP/DOWN BUTTON(s) to select "Go!" and then press the SELECT (REAR CLICK) BUTTON. The auto image function is started now. It will take about 10 seconds.
- 7. To store the settings, move the arrow to Stored and then press the SELECT (REAR CLICK) BUTTON. When you have stored the settings, "OK?" is displayed for confirmation.
- 8. Move the arrow to "Yes" and then press the SELECT (REAR CLICK) BUTTON. The stored settings are memorized even if the MAIN ON/OFF is switched off.
- 9. To quit the MENU, point to Quit and then press the SELECT (REAR CLICK) BUTTON.
- 10. This setting is temporarily effective until you turn off the projector or change the input signal.

NOTE: The fine sync., total dots and screen position of some computers may not be fully adjusted with the "Auto Image Function." In that case, use the "Picture Image" and/or "Picture Position" adjustments (see pages 43 – 44) to make fine-adjust them after the "Auto Image Function" is executed.

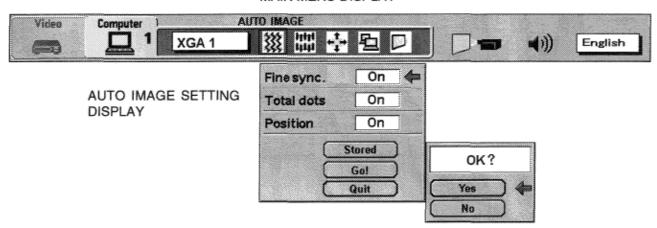

# PICTURE IMAGE ADJUSTMENT

Picture adjustments have been preset at the factory. If you want to change the setting, operate the projector as follows.

- 1. Press the MENU BUTTON and the MAIN MENU DISPLAY dialog box will appear.
- Press the POINT LEFT/RIGHT BUTTON(s) to select IMAGE and press the SELECT (REAR CLICK) BUTTON.
   Another dialog box IMAGE ADJUST DISPLAY will appear. This shows the current picture settings.
- 3. In this dialog box, you can adjust the settings by increasing or decreasing the levels shown as numbers. The items and the range of the levels that you can adjust are summarized in the table below.
- 4. Press the POINT DOWN BUTTON and a red arrow will appear.
- 5. Move the arrow to an item that you want to adjust by pressing the POINT UP/DOWN BUTTON(s).
- 6. To increase the level, point the arrow to ▲ and then press the SELECT (REAR CLICK) BUTTON. To decrease the level, point the arrow to ▼ and then press the SELECT (REAR CLICK) BUTTON.
- 7. You may want to store the settings in the memory so that you can recall them later. To store the settings, move the arrow to Stored and then press the SELECT (REAR CLICK) BUTTON. When you have stored the settings, "OK " is displayed for confirmation.
- 8. Move the arrow to Yes and then press the SELECT (REAR CLICK) BUTTON. The stored settings are memorized even if the MAIN ON/OFF is switched off.
- 9. To quit the MENU, move the arrow to Quit and then press the SELECT (REAR CLICK) BUTTON.
- 10.If you do not want to store the settings, move the arrow to Quit and then press the SELECT (REAR CLICK) BUTTON. The settings changed remains effective until the MAIN ON/OFF switch is turned off.
- 11 .To recall the settings from the memory that you have stored, move the arrow to Reset and then press the SELECT (REAR CLICK) BUTTON. When you have reset the settings, "OK ? is displayed for confirmation. Move the arrow to Yes and then press the SELECT (REAR CLICK) BUTTON. You can adjust the settings again if needed.

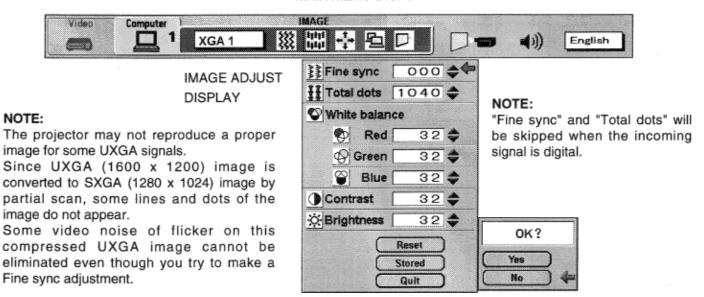

| FINE SYNC             | Adjust the picture flicker from the dis                                                          | e as necessary to eliminate play. 0 |
|-----------------------|--------------------------------------------------------------------------------------------------|-------------------------------------|
| TOTAL DOTS            | The number of the total dots in one horizontal period. Adjust the number to match your PC image. |                                     |
| WHITE BALANCE (R/G/B) | DECREASE                                                                                         | 0 	← 63 INCREASE                    |
| CONTRAST              | LIGHTER                                                                                          | 0 ← 63 DEEPER                       |
| BRIGHTNESS            | DARKER                                                                                           | 0 	← ► 63 BRIGHTER                  |

# PICTURE POSITION ADJUSTMENT

- 1. Press the MENU BUTTON and the MAIN MENU DISPLAY dialog box will appear.
- 2. Press the POINT LEFT/RIGHT BUTTON(s) to select POSITION and press the SELECT (REAR CLICK) BUTTON.
  - Another dialog box POSITION SETTING DISPLAY will appear.
- 3. Press the POINT DOWN BUTTON and a red arrow will appear.
- 4. Move the arrow to a desirable direction (←,→, ↑ or ↓) by pressing the POINT LEFT/RIGHT/UP/DOWN BUTTON(s) and press the SELECT (REAR CLICK) BUTTON to a desirable picture position.
- 5. You may want to store the settings to the memory so that you can recall them later. To store the settings, move the arrow to Stored and then press the SELECT (REAR CLICK) BUTTON, When you have stored the settings, "OK ?" is displayed for confirmation.
- 6. Move the arrow to Yes and then press the SELECT (REAR CLICK) BUTTON. The stored settings are memorized even if the MAIN ON/OFF is switched off.
- 7. To quit the MENU, move the arrow to Quit and then press the SELECT (REAR CLICK) BUTTON.
- 8. If you do not want to store the settings, move the arrow to Quit and then press the SELECT (REAR CLICK) BUTTON. The settings changed remains effective until the MAIN ON/OFF switch is turned off.
  - 9. To recall the settings from the memory that you have stored, move the arrow to Reset and then press the SELECT (REAR CLICK) BUTTON. When you have reset the settings, "OK?" is displayed for confirmation. Move the arrow to Yes and then press the SELECT (REAR CLICK) BUTTON. You can adjust the settings again if needed.

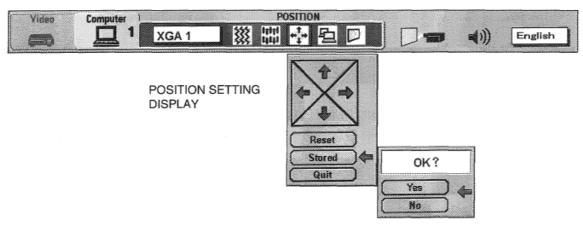

# **PC ADJUSTMENT**

**NOTE:** This function will be skipped when the incoming signal is digital.

This projector can automatically detect most display signals from most personal computers currently distributed. However, some computers adopt a special signal format which is different from the standard one and the projector cannot detect it. If this happens, the projector cannot reproduce a proper image. And a flickering picture, a non-synchronized picture, a non-centered picture or a skewed picture may be projected instead.

For those non-standard formats, this projector is provided with PC ADJUST, enabling you to precisely adjust several parameters to match with the input signal format. The projector has eight independent memory areas where you can store the parameter you have set. This enables you to recall the setting for a specific computer when you need it.

- 1. Press the MENU BUTTON and the MAIN MENU DISPLAY dialog box will appear.
- 2. Press the POINT LEFT/RIGHT BUTTON(s) to select PC ADJUST and press the SELECT (REAR CLICK) BUTTON. Another dialog box "Where to reserve" will appear.
- 3. In this dialog box, you will select one of the memory areas from among "Mode 1" to "Mode 8". If parameters have been previously set and stored in the memory, the status "Stored" will appear on the corresponding row. If not, "Free" will appear.
- 4. Press the POINT DOWN BUTTON and a red arrow will appear.
- 5. Move the arrow to one of the "Modes" (Free position) where you want to store the parameters by pressing the POINT UP/DOWN BUTTON(s). Press the SELECT (REAR CLICK) BUTTON to select it.

NOTE: If "Stored" appears in all Modes, no new PC parameter data can be stored. In this case, clear the PC parameter data using Mode free Function.

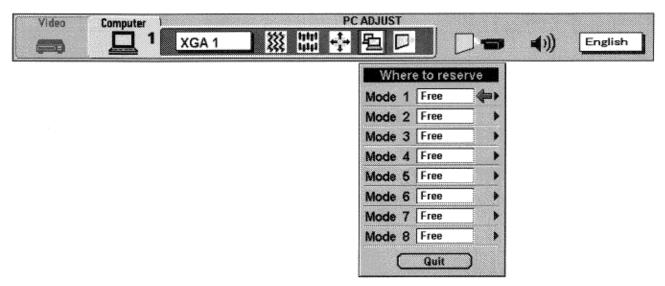

- 6. Another dialog box "PC ADJUSTMENT DISPLAY 1" will appear and the parameter data for the Mode you have selected is shown in this dialog box.
- 7. The parameters will be filled with the data determined by the projector according to the present signal input.
- 8. The function of the parameters and their values are summarized in the table as below.
- 9. Move the arrow to an item that you want to adjust by pressing the POINT UP/DOWN BUTTON(s).
- 10.To increase the level, point the arrow to ▲ and then press the SELECT (REAR CLICK) BUTTON. To decrease the level, point the arrow to ▼ and then press the SELECT (REAR CLICK) BUTTON.
- 11.If you want to store the settings in the memory, move the arrow to Stored and press the SELECT (REAR CLICK) BUTTON. When you have stored the settings, "OK ?" is displayed for confirmation. Move the arrow to Yes and then press the SELECT (REAR CLICK) BUTTON.
- 12.To recall the parameter data before setting, move the arrow to Reset and then press the SELECT (REAR CLICK) BUTTON. When you have reset the settings, "OK ?" is displayed for confirmation. Move the arrow to Yes and then press the SELECT (REAR CLICK) BUTTON. You can adjust the settings again if needed.
- 13.To guit the MENU, move the arrow to Quit and then press the SELECT (REAR CLICK) BUTTON.
- 14.If you quit the MENU without storing the settings in the memory, the parameter data you changed will not be kept.
- 15. The stored settings are memorized even if the MAIN ON/OFF is switched off.
- 16.Adjust the data such as a "Clamp", "Display area", "Horiz. scale" and "Vert. scale" if needed, move the arrow by pressing the POINT UP/DOWN BUTTON(s) to select (V). Press the SELECT (REAR CLICK) BUTTON.

#### PC ADJUST Video Computer XGA 1 English Mode 1 Free PC ADJUSTMENT Total lines 630 DISPLAY 1 Total dots 1056 Horizontal 47 Vertical Reset OK ? Mode free Stored Quit

| ITEM        | FUNCTION                                                                                                  |
|-------------|----------------------------------------------------------------------------------------------------|
| TOTAL LINES | The number of the total vertical lines. Adjust the number to match your PC image.                         |
| TOTAL DOTS  | The number of the total dots in one horizontal period. Adjust the number to match your PC image.          |
| HORIZONTAL  | Adjustment of the horizontal picture position. When the image is not centered on the screen, adjust this. |
| VERTICAL    | Adjustment of the vertical picture position. When the image is not centered on the screen, adjust this.   |

- 17. Another dialog box "PC ADJUSTMENT DISPLAY 2" will appear and the parameter data for the Mode you have selected is shown in this dialog box.
- 18. Move the arrow to an item that you want to adjust by pressing the POINT UP/DOWN BUTTON(s).
- 19. To increase the level, point the arrow to A and then press the SELECT (REAR CLICK) BUTTON. To decrease the level, point the arrow to V and then press the SELECT (REAR CLICK) BUTTON.
- 20. If you want to store the settings in the memory, move the arrow to Stored and press the SELECT (REAR CLICK) BUTTON. When you have stored the settings, "OK ? is displayed for confirmation. Move the arrow to Yes and then press the SELECT (REAR CLICK) BUTTON.
- 21. To recall the parameter data before setting, move the arrow to Reset and then press the SELECT (REAR CLICK) BUTTON. When you have reset the settings, "OK ? is displayed for confirmation. Move the arrow to Yes and then press the SELECT (REAR CLICK) BUTTON. You can adjust the settings again if needed.
- 22. To guit the MENU, move the arrow to Quit and then press the SELECT (REAR CLICK) BUTTON.
- 23. If you quit the MENU without storing the settings in the memory, the parameter data you changed will not be kept.
- 24. The stored settings are memorized even if the MAIN ON/OFF is switched off.

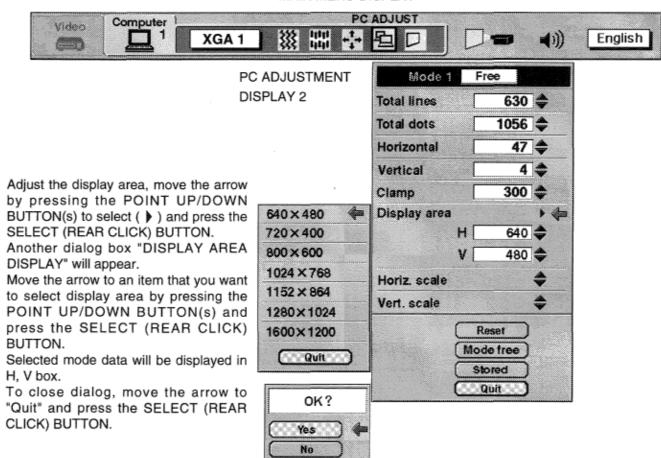

| ITEM         | FUNCTION                                                                           |
|--------------|------------------------------------------------------------------------------------|
| CLAMP        | Adjustment of the clamp level. When the image has a dark bar, try this adjustment. |
| DISPLAY AREA | Adjustment the display area to match your PC.                                      |
| HORIZ. SCALE | Expanding or compressing level for the horizontal direction.                       |
| VERT. SCALE  | Expanding or compressing level for the vertical direction                          |

## **MODE FREE**

The Mode free function is provided to confirm or clear the parameter data produced by PC ADJUST.

- 1. Press the MENU BUTTON and the MAIN MENU DISPLAY dialog box will appear.
- 2. Press the POINT LEFT/RIGHT BUTTON(s) to select PC ADJUST and press the SELECT (REAR CLICK) BUTTON. Another dialog box "Where to reserve" will appear.
- 3. Press the POINT DOWN BUTTON and a red arrow will appear.
- 4. Move the arrow to one of the "Modes" (Stored position) that you want to confirm by pressing the POINT UP/DOWN BUTTON(s). Press the SELECT (REAR CLICK) BUTTON. Another dialog box "PC ADJUSTMENT DISPLAY" will appear.
- 5. To guit the MENU, point to Quit and then press the SELECT (REAR CLICK) BUTTON.
- 6. To modify the parameter data, perform the steps 9:24 of PC ADJUSTMENT SECTION.
- 7. To clear the parameter data, move the arrow by pressing the POINT UP/DOWN BUTTON(s) to select Mode free. Press the SELECT (REAR CLICK) BUTTON. "OK?" is displayed for confirmation.
- 8. Move the arrow to Yes and then press the SELECT (REAR CLICK) BUTTON to clear the parameter data.
- 9. To guit the MENU, move the arrow to Quit and then press the SELECT (REAR CLICK) BUTTON.

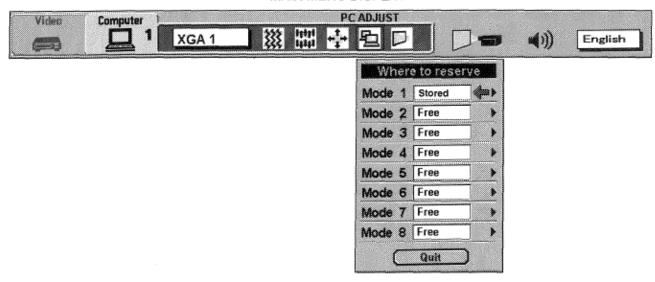

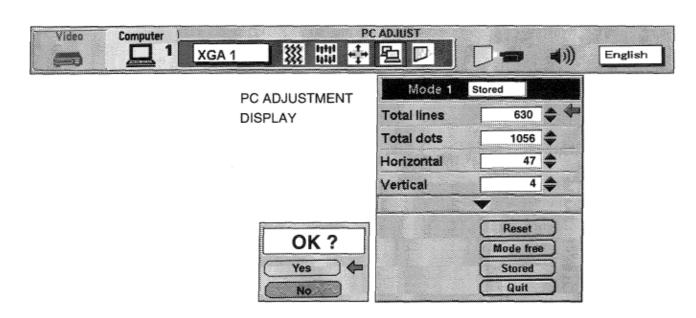

## PICTURE SCREEN ADJUSTMENT

This projector can adjust the image size and pan the image with PICTURE SCREEN ADJUSTMENT.

- 1. Press MENU BUTTON and MAIN MENU DISPLAY dialog box will appear.
- 2. Press POINT LEFT/RIGHT BUTTON(s) to select SCREEN and press the SELECT (REAR CLICK) BUTTON. Another dialog box SCREEN ADJUST DISPLAY will appear.
- 3. Press POINT DOWN BUTTON and a red arrow will appear.

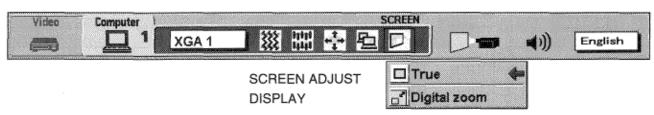

- 4. To adjust the image size or pan the image, move the arrow to Digital zoom by pressing POINT UP/DOWN BUTTON(s) and then press SELECT (REAR CLICK) BUTTON. MAIN MENU DISPLAY and SCREEN ADJUST DISPLAY will disappear. The "D.zoom" and the magnifying-glass icon is displayed to indicate Digital zoom mode.
- D. zoom

- Move the magnifying-glass icon by pressing the POINT UP/DOWN/LEFT/RIGHT (POINTING PAD) BUTTON(s).
- 6. To expand the image, press SELECT (REAR CLICK) BUTTON. The image is magnified by degrees (Expand function).
- 7. To compress the image size, press FRONT CLICK button on the remote control. The size of image is reduced by degrees (Compress function).
- 8. To pan the image, press POINT UP/DOWN/LEFT/RIGHT (POINTING PAD) BUTTON(s) and move the magnifying-glass icon.
- 9. To cancel the Digital Zoom mode, press other buttons (Except NORMAL and CURSOR BUTTONS).
- 10. Press the NORMAL BUTTON in Digital zoom mode, the image size changed to the screen size (1280 x 1024).
- 11. Press the CURSOR BUTTON in Digital zoom mode, the magnifying-glass icon is disappears on the screen. However, the Digital Zoom mode is held.
- 12. To turn the image size to true size (1280 x 1024 in SXGA or UXGA, 1024 x 768 in XGA, 800 x 600 in SVGA and 640 x480 in VGA), move the arrow to True by pressing POINT UP/DOWN BUTTON(s) and then press SELECT (REAR CLICK) BUTTON. The image size is turned to the true size.
- This projector cannot display in the resolution more than 1600 x 1200. If your computer's screen resolution is higher than 1600 x 1200, reset the resolution to the lower.
- The image data of VGA (640 x 480), SVGA (800 x 600), XGA (1024 x 768) or UXGA (1600 x 1200) is modified to fit the screen size in the initial mode.
- When the original image size is larger than the screen size (1280 x 1024), this projector becomes Digital Zoom mode automatically.
- The maximum size in expand mode is 4 times as large as the original screen size. (When original image size is smaller than the screen size (1280 x 1024).
- The maximum size in expand mode is 3.5 times as large as the screen size (1280 x 1024). (When original image size is larger than the screen size (1280 x 1024).
- The minimum size in compress mode is the screen size (1280 x 1024) in SXGA or UXGA mode, 1024 x 768 in XGA mode, 800 x 600 in SVGA mode or 640 x 480 in VGA mode.
- Panning function can work only when the image is expanded.
- The normal "Panning Operation" may not function properly if the computer system prepared with the "PC Adjust" is used.

This projector has other functions setting: Blue back, Display, Reverse T/B, Reverse R/L, Split wipe, Power management, USB, Remote control and Lamp age.

## **BLUE BACK (On or OFF)**

When this function is in the "On" position, the projector will project a blue image without video noise on the screen when the video source is unplugged or turned off.

## **DISPLAY (On or Off)**

When this function is in the "On" position, on-screen displays always appear when adjustments are made. Although these on-screen displays are very helpful, these may spoil the view if adjustments are made during presentations. To avoid this, you can keep back certain displays by switching this function "Off". The followings are the displays that you can hide.

- Wait Display
- Mode Display

Display

- Mute Display
- Zoom/Focus/Lens shift Display
- Volume D.Zoom
- Display

- Normal Display
- No show Display

# REVERSE T/B (On or Off)

When this function is in the "On" position, the top/bottom picture reverse.

# REVERSE L/R (On or Off)

When this function is in the On" position, the left/right picture reverse capability lets you project onto a rear projection screen.

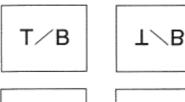

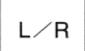

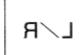

# SPLIT WIPE (On or Off)

Turn SPLIT WIPE function On in the SETTING menu. The picture will change into next one by sliding black image side ways when the input source is changed.

Change the input source by MODE button. The picture s replaced by black image from side ways to the center, and the next one appears from the center to side ways like drawing the black curtains.

# **POWER MANAGEMENT (On or Off)**

Power management will be turn the projector Lamp off when the input signal is interrupted (Picture is not displayed) over 5 minutes. This aims at saving power and Lamp life. The Lamp is automatically turned on when the signal is input.

To activate this function, turn the "Power management" in the SETTING menu "On".

# **USB (Mouse or Control)**

This Projector is designed for connecting with USB Port of the computer or peripheral equipment that is to be standard.

When this function is in the (Mouse) position, you control the pointer of the computer used the projector's wireless remote control unit.

When this function is in the "(Control) position, you control the projector by computer.

**NOTE:** Before you control the projector by computer, install USB driver (optionally saled parts) and set up the computer following instruction in the USB driver package. Contact your authorized dealer.

# REMOTE CONTROL CODE CHANGE (Mode 1 or Mode 2)

This projector can be operated with two different code, one is factory-set normal code (MODE 1) and the other one is extended code (MODE 2).

This is used to prevent the remote control operation mixture (jam) when two projector and several remote control video equipments are system-up and used together.

When you change the code MODE 2, you must change both projector and Remote Control Unit.

## To change Projector code

Set REMOTE CONTROL in SETTING menu (below figure) to "MODE 2".

## To change Remote Control Unit code

Press both "MENU" and "NORMAL" button on the Remote Control Unit for over 10 seconds.

After code changed, make sure the Remote Control operation is functioning properly. To go back to normal code (MODE 1), take same operation above.

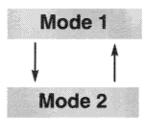

# Setting the Blue back. Display. Reverse T/B. Reverse R/L, Split wipe, Power management, USB and Remote control

- 1. Press the MENU BUTTON and the MAIN MENU DISPLAY dialog box will appear.
- 2. Press the POINT LEFT/RIGHT BUTTON(s) to select SETTING and press the SELECT (REAR CLICK) BUTTON. Another dialog box SETTING DISPLAY will appear.
- 3. Press the POINT DOWN BUTTON and a red arrow will appear.
- 4. Move the arrow to an item you want to set by pressing the POINT UP/DOWN BUTTON(s).
- 5. If you want to change the setting, press the SELECT (REAR CLICK) BUTTON.
- 6. To quit the MENU, point to Quit and then press the SELECT (REAR CLICK) BUTTON.
- 7. The settings are memorized even if the MAIN ON/OFF is switched off.

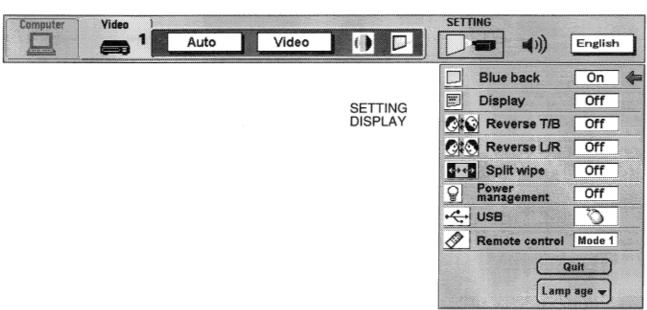

# LAMP AGE

The Lamp age function is designed to reset the lamp replacement monitor timer. When replacing the lamp, reset the lamp replacement monitor timer by using this function.

NOTE: Do not reset the LAMP REPLACEMENT MONITOR TIMER, except after the lamp is replaced.

- 1. Press the MENU BUTTON and the MAIN MENU DISPLAY dialog box will appear.
- 2. Press the POINT LEFT/RIGHT BUTTON(s) to select SETTING and press the SELECT (REAR CLICK) BUTTON. Another dialog box SETTING DISPLAY will appear.
- 3. Press the POINT DOWN BUTTON and a red arrow will appear.
- 4. Move the arrow by pressing the POINT UP/DOWN BUTTON(s) to select Lamp age and then press the SELECT (REAR CLICK) BUTTON. When you reset the lamp replace monitor, "lamp replace monitor reset?" is displayed for confirmation.
- 5. Move the arrow to Yes and then press the SELECT (REAR CLICK) BUTTON, "OK?" is displayed for confirmation. Move the arrow to Yes and then press the SELECT (REAR CLICK) BUTTON, the lamp replace monitor is reset.
- 6. Move the arrow to No and then press the SELECT (REAR CLICK) BUTTON. The lamp replace monitor is not reset.
- 7. To quit the MENU, move the arrow to Quit and then press the SELECT (REAR CLICK) BUTTON.

#### SETTING Computer **Video** Auto Video **14**((**1** English Blue back On SETTING DISPLAY Display Off Reverse T/B Off Reverse LIR Off Split wipe Off Power management Off USB Remote control Mode 1 Quit Lamp age OK? Lamp replace monitor Reset? No No

# **MEINTENANCE**

## TEMPERATURE WARNING INDICATOR

The TEMPERATURE WARNING INDICATOR flashes red when the internal temperature of the projector exceeds the normal temperature. Possible causes for the temperature warning may be:

- 1. Ventilation slots of the projector are blocked. In such an event, reposition the projector so that ventilation slots are not obstructed.
- 2. Air filter is clogged with dust particles. Remove dust from the air filter by following instructions in the Air Filter Care and Cleaning section above.

If the TEMPERATURE WARNING INDICATOR still continues to flash after checking (1) and (2), call your authorized dealer or service station.

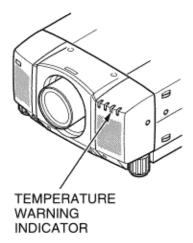

AIR FILTER

COVER

SPONGE

AIR FILTER

# AIR FILTER CARE AND CLEANING

The removable air filter prevents dust from accumulating on the surface of the projection lens and projection mirror. Should the air filter become clogged with dust particles, it will reduce the cooling fan's effectiveness and may result in internal heat build up and reduce the life of the projector.

To clean the air filter, follow the cleaning procedures below:

- 1. Turn the POWER ON/OFF button OFF.
- Remove the air filter cover.
- 3. Remove the air filter and sponge from the filter cover.
- 4. Clean the air filter with a vacuum cleaner.
- 5. Replace the air filter and sponge. Make sure that air filter cover is fully inserted.

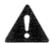

Do not clean with water. Doing so may damage the air filter. Do not operate the projector with air filter removed.

# RECOMMENDATION

TO ENJOY PICTURE IMAGE, USE THE PROJECTOR IN THE CLEAN ENVIRONMENT. USAGE IN THE CLEAN ENVIRONMENT IS RECOMMENDED.

When used under the dusty or smoky conditions, dust may accumulate on the liquid crystal panel and lens inside it, and may resultantly be projected on the screen together with the picture.

When the above symptoms are noticed contact the place where your authorized dealer or service station for the cleaning.

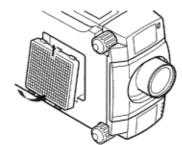

AIR FILTER COVER

# LAMP REPLACEMENT

WHEN THE PROJECTION LAMP OF THIS PROJECTOR DRAWS TO AN END, THE LAMP REPLACEMENT INDICATOR LIGHTS YELLOW AND THE WARNING MESSAGE "LAMP REPLACEMENT" APPEARS AS THE RIGHT FIGURE. WHEN THE WARNING MESSAGE IS DISPLAYED, THE PROJECTION LAMP SHOULD BE REPLACED.

To terminate the warning message.

Replace the Projection Lamp and reset the LAMP REPLACEMENT MONITOR TIMER (See "LAMP AGE" section on page 52.), and the warning message is terminated.

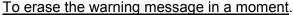

To erase the warning message for a moment, move the arrow to "YES" by pressing the POINT UP/DOWN BUTTON(s) and then press the SELECT (REAR CLICK) BUTTON. This procedure is temporary measure, and the warning massage appears again when the projector is turned on next time.

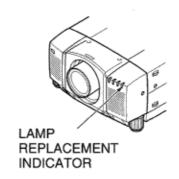

#### LAMP REPLACEMENT

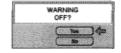

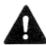

• For continued safety, replace with a lamp assembly of the same type.

• Allow the projector to cool for at least 45 minutes before you open the lamp cover. The inside of the projector can become very hot.

• Do not drop the lamp module or touch the glass bulb I The glass can shatter and cause injury.

Follow these steps to replace the lamp assembly.

- 1. Turn off the projector and allow the projector to cool thoroughly.
- 2. Disconnect the AC cord from the projector.
- 3. Remove 2 screws with a screwdriver and remove the lamp cover.
- 4. Remove 2 screws with a screwdriver and pull out the lamp assembly by grasping the handle.
- 5. Replace the lamp assembly.
- 6. Tighten 4 screws to secure the lamp cover to the lamp assembly.
- 7. Connect the detachable AC cord to the projector.
- 8. Reset the lamp replacement monitor timer. (See "LAMP AGE" section on page 52.)

**NOTE:** Do not reset the LAMP REPLACEMENT MONITOR TIMER, except after the lamp is replaced.

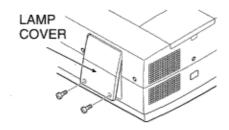

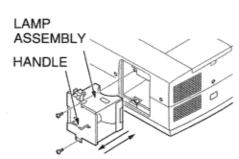

# **CLEANING THE LENS**

Follow these steps to clean the projection lens:

1. Apply a non-abrasive camera lens cleaner to a soft, dry cleaning cloth. Avoid using an excessive amount of cleaner.

Abrasive cleaners, solvents or other harsh chemicals might scratch the lens.

2. Lightly wipe the cleaning cloth over the lens.

# TROUBLESHOOTING

3. When you don't use the projector, replace the lens cover.

Before calling your dealer or service station for assistance, check the matters below once again.

- 1. Make sure you have connected the projector to your equipment as described in section "CONNECTING THE PROJECTOR" on pages 14- 21.
- 2. Check cable connections. Verify that all computer, video and power cords are properly connected.
- 3. Verify that power is switched on.
- 4. If the projector still does not display an image, re-start the computer.
- 5. If the image still does not display, unplug the projector from the computer and check the computer monitor's display. The problem may be with your graphics controller rather than with the projector. (When you reconnect the projector, remember to turn the computer and monitor off before you power up the projector. Power the equipment back up in order of:

Projector and computer)

4. If the problem still exists, check the following chart

| . Problem:             | Try these Solutions:                                                                                                    |
|------------------------|----------------------------------------------------------------------------------------------------|
| No power.              | <ul> <li>Plug the projector into an AC outlet.</li> <li>Turn the MAIN ON/OFF switch to ON.</li> <li>Press the POWER ON/OFF switch to ON.</li> <li>Be sure the READY INDICATOR light is ON.</li> <li>Wait one minute after the projector is turned OFF before turning the projector back on.</li> </ul>                                                                                                    |
|                        | NOTE: After pressing the POWER ON/OFF button to OFF. The projector functions as indicated.                                                                                                    |
|                        | <ul> <li>1.The LAMP POWER indicator will light and the READY indicator will turn off.</li> <li>2.After one minute, the READY indicator will light green again and the projector may be turned on by pressing the POWER ON/OFF button.</li> <li>Check temperature warning indicator. If the indicator flashes red, the projector cannot be turned on.</li> <li>(See "BASIC OPERATION" section on page 32).</li> <li>Check the projection lamp.</li> </ul> |
| Image is out of focus. | Replace the lamp cover. (Check the interlock switch inside of the Iamp cover.)  Adjust the focus                                                                                                    |
| inage is out of focus. | <ul> <li>Adjust the focus.</li> <li>Make sure the projection screen is at least 4.9' (1.5 m) from the projector.</li> <li>Check the projection lens to see if it needs cleaning.</li> <li>NOTE: Moving the projector from a cool temperature location to a warm temperature location may result in moisture condensation on the lens. In such an event, leave the projector OFF and wait until condensation disappears.</li> </ul>                       |

| Problem:                                         | Try these Solutions:                                                                                                    |
|--------------------------------------------------|----------------------------------------------------------------------------------------------------|
| Picture is T/B inverted                          | Check Reverse T/B feature. (See "OTHER FUNCTION SETTING" section on pages 50 .51).                                                                                                    |
| Picture L/R Reversed.                            | Check Reverse L/R feature. (See "OTHER FUNCTION SETTING" section on pages 50 .51).                                                                                                    |
| Some displays are not seen during the operation. | Check Display feature. (See "OTHER FUNCTION SETTING" section on pages 50 .51).                                                                                                    |
| No Sound                                         | <ul> <li>Check audio cable connection from audio input source.</li> <li>Adjust audio source.</li> <li>Press the VOLUME (+) button.</li> <li>Press the MUTE button.</li> </ul>                                                                                                    |
| Remote control unit doesn't work                 | <ul> <li>Check the batteries.</li> <li>Make sure nothing is blocking between the remote control sensor and remote control unit.</li> <li>Make sure you are not too far from the projector when using the remote control unit. {Maximum operate range 16.4(5 m)}.</li> <li>Check the transmitted signal mode from the remote control unit. (See "OTHER FUNCTION SETTING" section on pages 50.51).</li> </ul> |
| Wireless Mouse function does not work.           | <ul> <li>Check the cable connection between the projector and the computer.</li> <li>Check the mouse setting on your computer.</li> <li>Turn on the projector before you turn on the computer.</li> </ul>                                                                                                    |

| Drainatar Tura        | Multi-media Projector                                                       |
|-----------------------|-----------------------------------------------------------------------------|
| Projector Type        | ,                                                                           |
| Dimensions W x H x D  | 15.4" (390 mm) x 9.2" (234 mm) x 22.9" (582 mm)                             |
| Net Weight            | 39.2 lbs (17.8 kg)                                                          |
| LCD Panel System      | 1.8" TFT Active Matrix type x 3 panels                                      |
| Number of Pixels      | 3,932,160 {1,310,720 (1,280 x 1,024) x 3}                                   |
| Color System          | 6 color system (PAL, SECAM, NTSC, NTSC4.43, PAL-M and PAL-N)                |
| Scanning Frequency    | H-sync. 15 - 100 KHz, V-sync. 50 — 100 Hz                                   |
| Projection Image Size | Adjustable from 40" to 600"                                                 |
| Diagonal              |                                                                             |
| Horizontal Resolution | 800 TV lines                                                                |
| Projection Lens       | F2.0 - 2.3 lens with f=75.7 mm - 97.5 mm Motor zoom and focus               |
| Motorized Lens Shift  | ± 760mm on 100" screen                                                      |
| Throw Distance        | 4.9' (1.5 m) — 80.7' (24.6 m)                                               |
| Projection Lamp       | 400 watt type                                                               |
| AV Input Jacks        | BNC Type {Video/Y, C/Cb (B-Y), Cr (R-Y)} x 2 sets,                          |
|                       | RCA Type (Audio R and L) x 2 sets and DIN 4 pin (S-Video) x 2 sets          |
| Video Monitor Output  | BNC Type {Video/Y, C/Cb (B-Y), Cr (R-Y)} x 1 set                            |
| Jack                  | and DIN 4 pin (S-Video) x 1 set                                             |
| Audio Monitor Output  | RCA Type (R and L) x 1 set                                                  |
| Jacks                 | TOA Type (It and L) X T set                                                 |
| Computer Input 1 Jack | MDR 20-pin Terminal (Digital), HDB 15-pin Terminal (Analog), Multi-pole 12- |
| Computer input i duck | pin (Control port) and USB port                                             |
| Computer Input 2 Jack | BNC Type (R, G, B, H and V), Multi-pole 12-pin (Control port) and USB port  |
| Computer Audio Input  | RCA Type (R and L) x 2 sets                                                 |
| Jack                  | Troft Type (it and E) X 2 deta                                              |
| Computer Output Jack  | HDB 15-pin Terminal                                                         |
| Computer Audio Output | RCA Type (R and L) x 1 set                                                  |
| Jack                  |                                                                             |
| Other Jack            | Wired Remote Jack and Serial port (DB 9)                                    |
| Built-in Speaker      | (2) 5 cm x 9 cm, Stereo (R and L), 3 watt (Music Power)                     |
| Image Elevator,       | Up to 4°                                                                    |
| Adjustment            | '                                                                           |
| Voltage               | 100- 120 V AC, 50/60 Hz                                                     |
| Power consumption     | 7.2 A (Max. Ampere)                                                         |
| Operating Temperature | 5°C - 35°C                                                                  |
| Storage Temperature   | -10°C - 60°C                                                                |
| Remote control        | Wireless Remote Control with Laser Beam (Class IL Laser)                    |
| Transmitters          | Max. Output 1mW/Wave Length 660 ± 20nm, batteries (2) AA type.              |
|                       | Wireless/Wired Remote Control, batteries (2) AA type.                       |
|                       | Wholeso, When Remote Control, batteries (2) An type.                        |

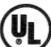

This symbol on the nameplate means the product is Listed by Underwriters Laboratories Inc. It is designed and manufactured to meet rigid U.L. safety standards against risk of fire, casualty and electrical hazards.

## ~MEMO~

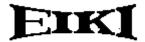

## **Audio Visual/Video Products**

## EIKI INTERNATIONAL, INC.

26794 Vista Terrace Drive, Lake Forest, CA. 92630-8113, U.S.A. TEL (949) 457-0200 FAX (949) 457-7878

## IN CANADA, EIKI CANADA

865 Heritage Drive P.O. Box 156 Midland Ontario L4R 4K8 Canada TEL (705) 527-4084 FAX (705) 527-4087

Printed in Japan Part No. 610 277 8274 (1AA6P1 P1 768-- M6VB)

© 1999 Eiki International, Inc.

Free Manuals Download Website

http://myh66.com

http://usermanuals.us

http://www.somanuals.com

http://www.4manuals.cc

http://www.manual-lib.com

http://www.404manual.com

http://www.luxmanual.com

http://aubethermostatmanual.com

Golf course search by state

http://golfingnear.com

Email search by domain

http://emailbydomain.com

Auto manuals search

http://auto.somanuals.com

TV manuals search

http://tv.somanuals.com